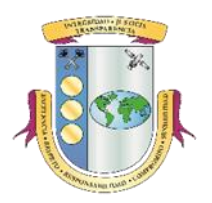

## **MANUAL DE LA APLICACIÓN REGISTRO DE CONTRATOS DE LA OFICINA DEL CONTRALOR**

La Oficina del Contralor desarrolló la aplicación del *Registro de Contratos de la Oficina del Contralor*. La aplicación permite solicitar prórroga para registrar y remitir un contrato, registrar contratos nuevos, enmendar o cancelar contratos existentes, corregir los reparos anotados por la Oficina y ver los listados de contratos en proceso, en reparo y registrados.

## **I. SOLICITAR ACCESO A LA APLICACIÓN**

Refiérase al *Manual de la Aplicación Registro de Oficiales de Enlace de la Oficina del Contralor* para solicitar el acceso al *Registro de Contratos de la Oficina del Contralor*. El mismo está disponible en nuestra página en Internet: *[www.ocpr.gov.pr](http://www.ocpr.gov.pr/)*, bajo la sección de *Contraloría Digital/Registro de Oficiales de Enlace*.

## **II. ACCEDER A LA APLICACIÓN**

Para acceder a la aplicación:

- 1. Acceda a *[www.ocpr.gov.pr](http://www.ocpr.gov.pr/)*.
- 2. Seleccione *Contraloría Digital*.

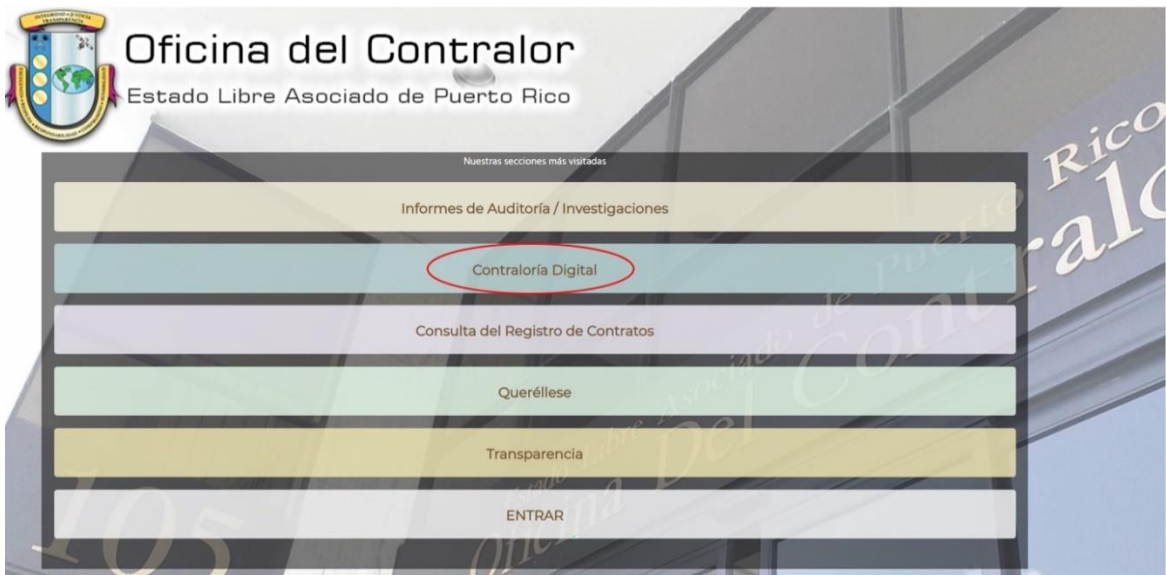

3. Presione la imagen que indica *Registro de Contratos (Ley 18)*.

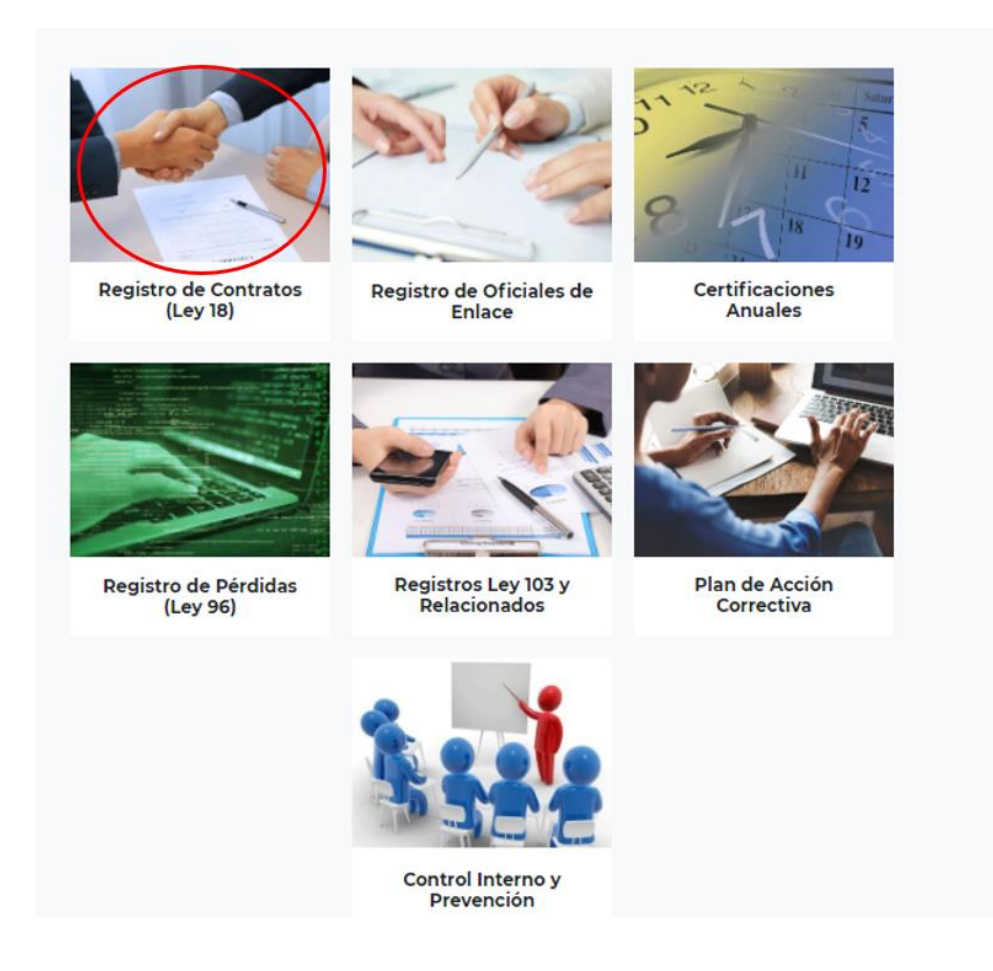

4. Entre las credenciales de acceso, marque el encasillado *No soy un robot* y presione *Acceder*.

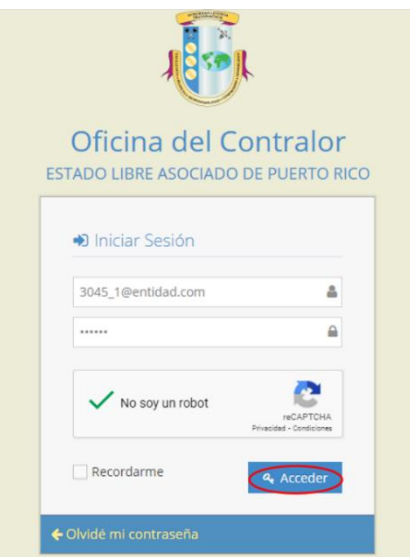

Si no recuerda su contraseña, refiérase a la *Parte III Modificar el Acceso* del *Manual de la Aplicación Registro de Oficiales de Enlace de la Oficina del Contralor.* El mismo está disponible en nuestra página en Internet: www.ocpr.gov.pr, bajo la sección de *Contraloría Digital/Registro de Oficiales de Enlace*.

# **III. DESCRIPCION DE LA APLICACIÓN**

# **A. MENÚ PRINCIPAL**

La aplicación permite navegar por el siguiente menú:

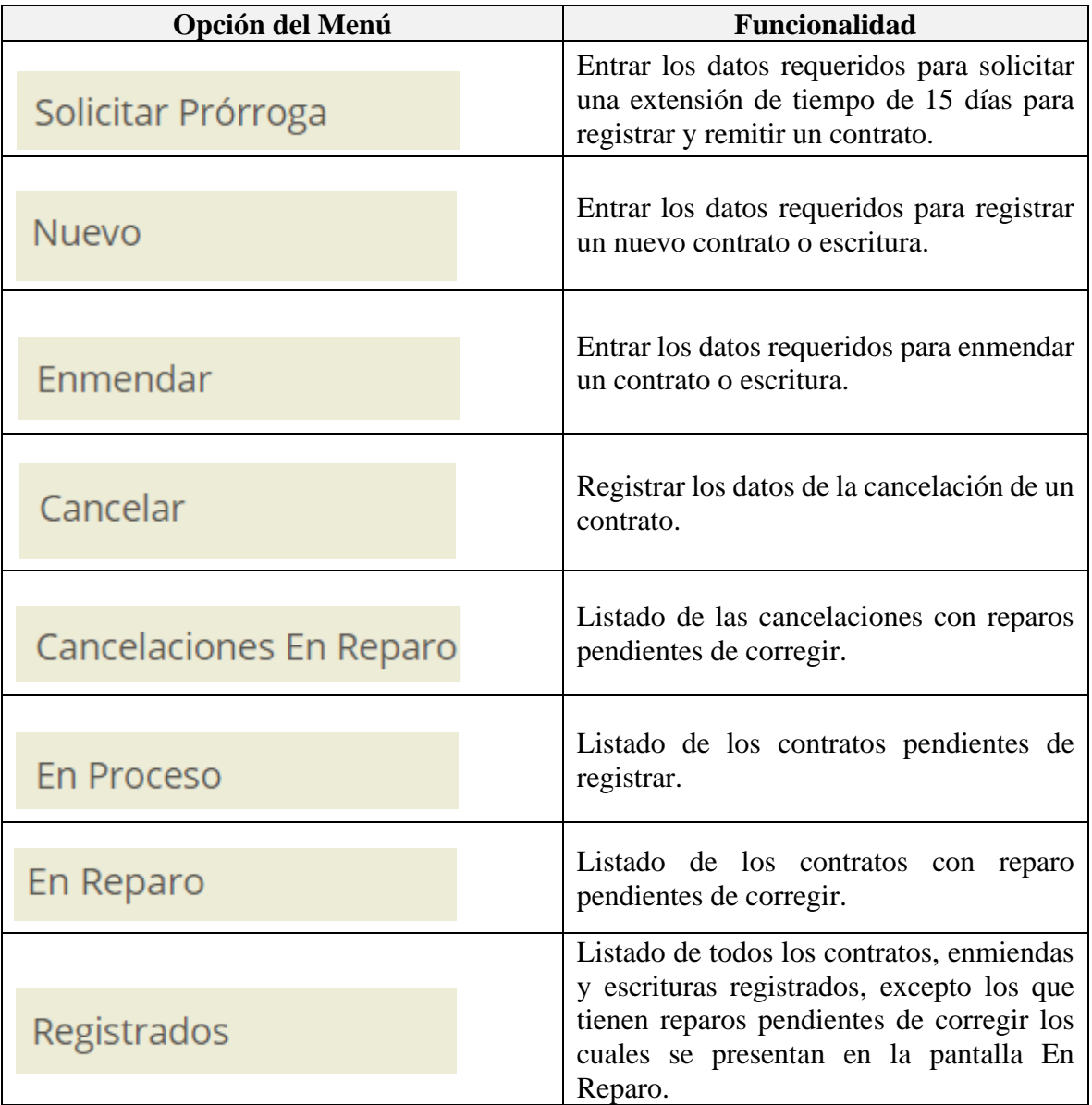

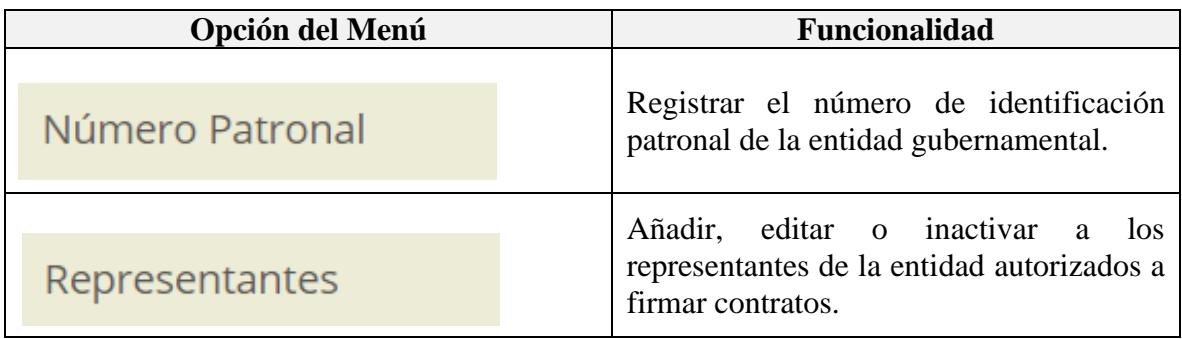

# **B. TÉRMINOS Y NOMENCLATURA DE ICONOS Y BOTONES**

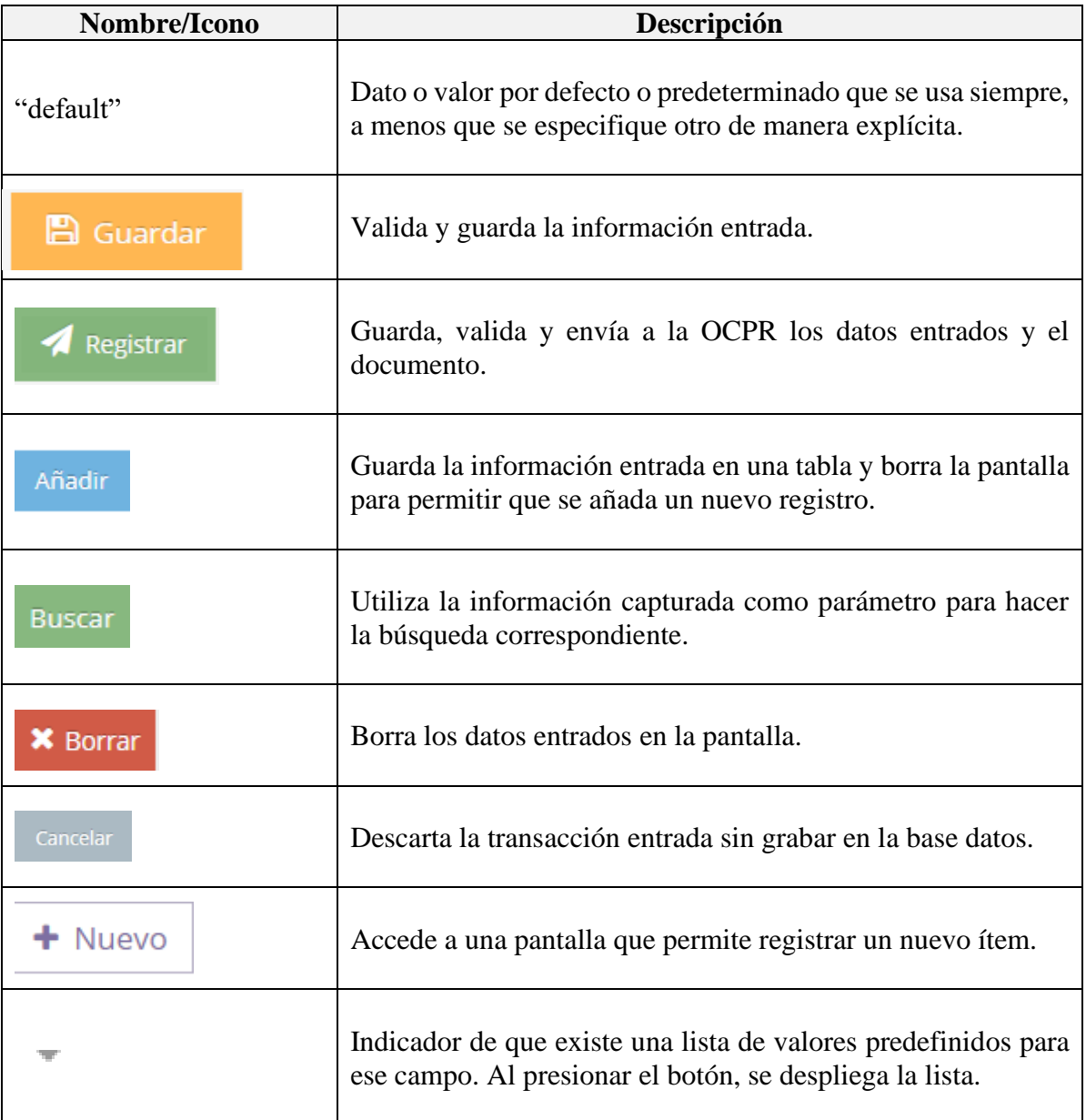

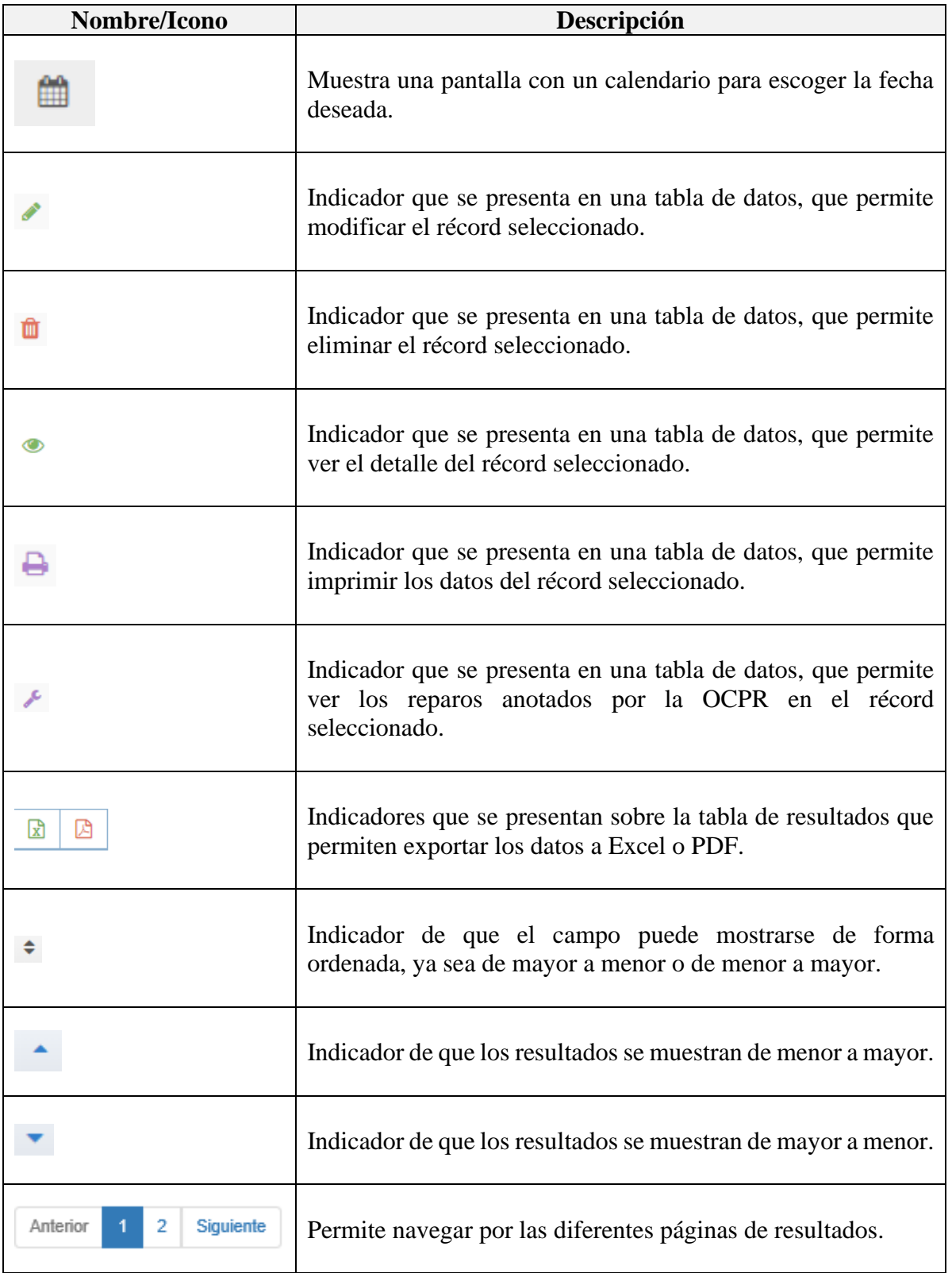

# **C. DESCRIPCIÓN DE LOS CAMPOS**

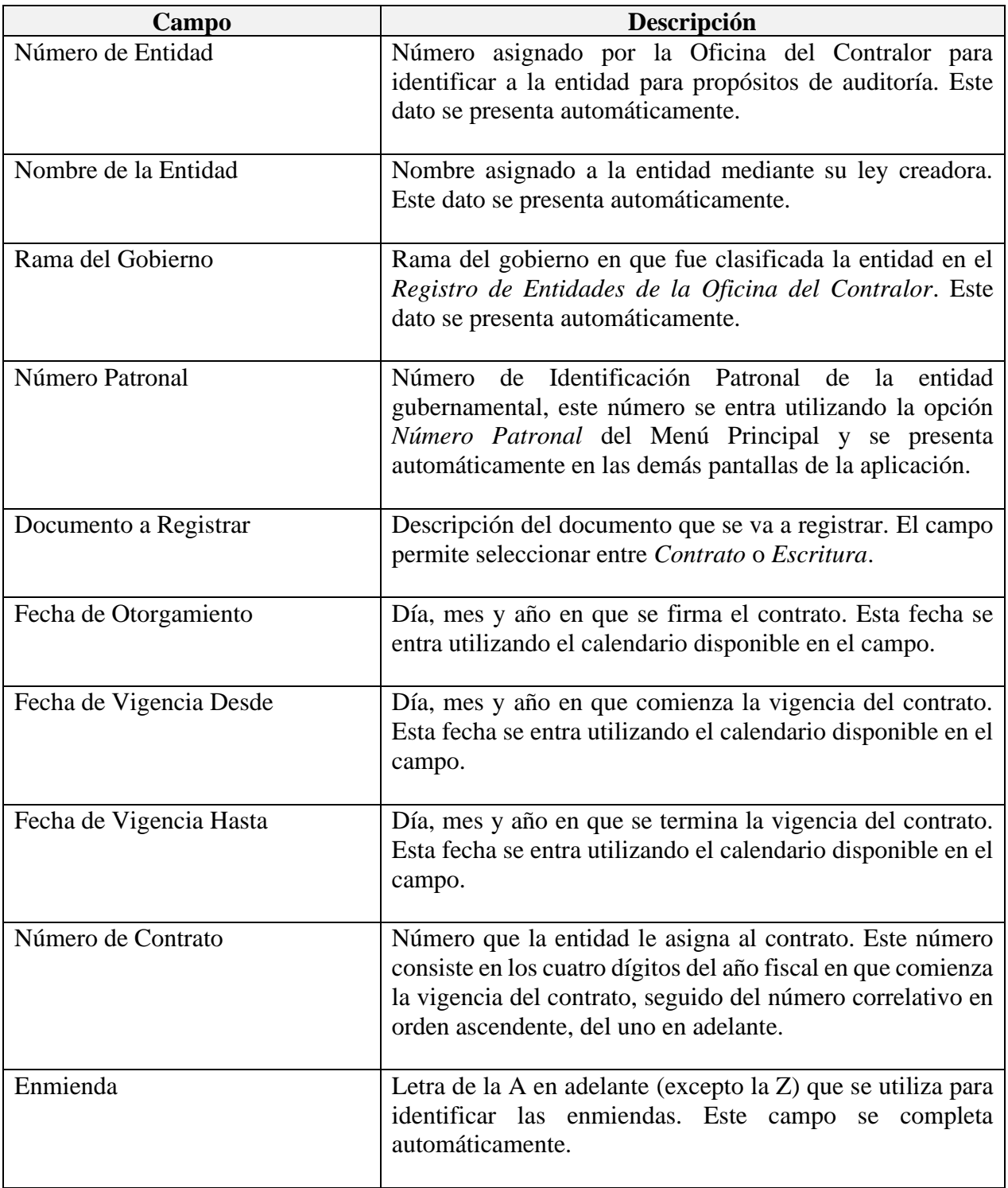

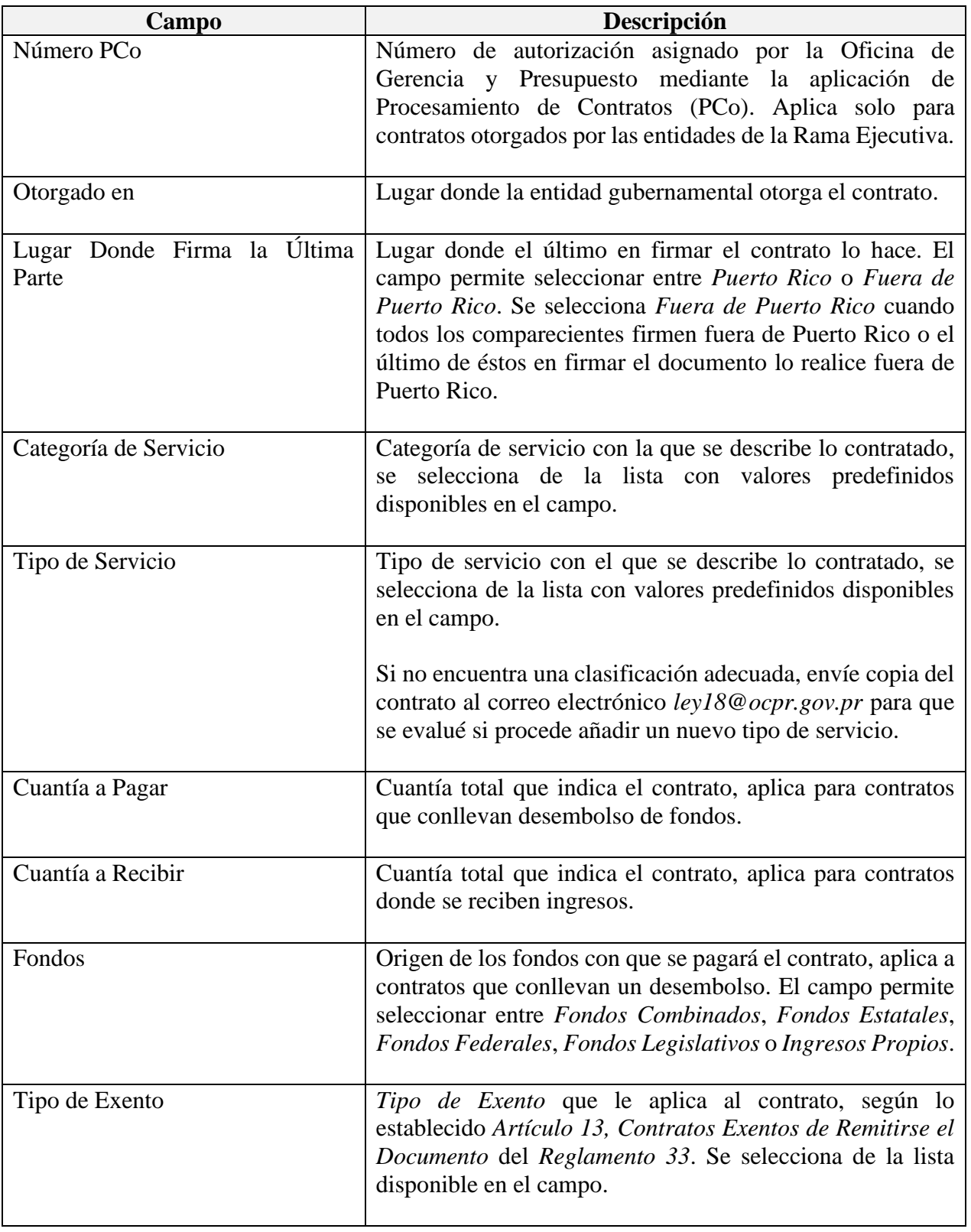

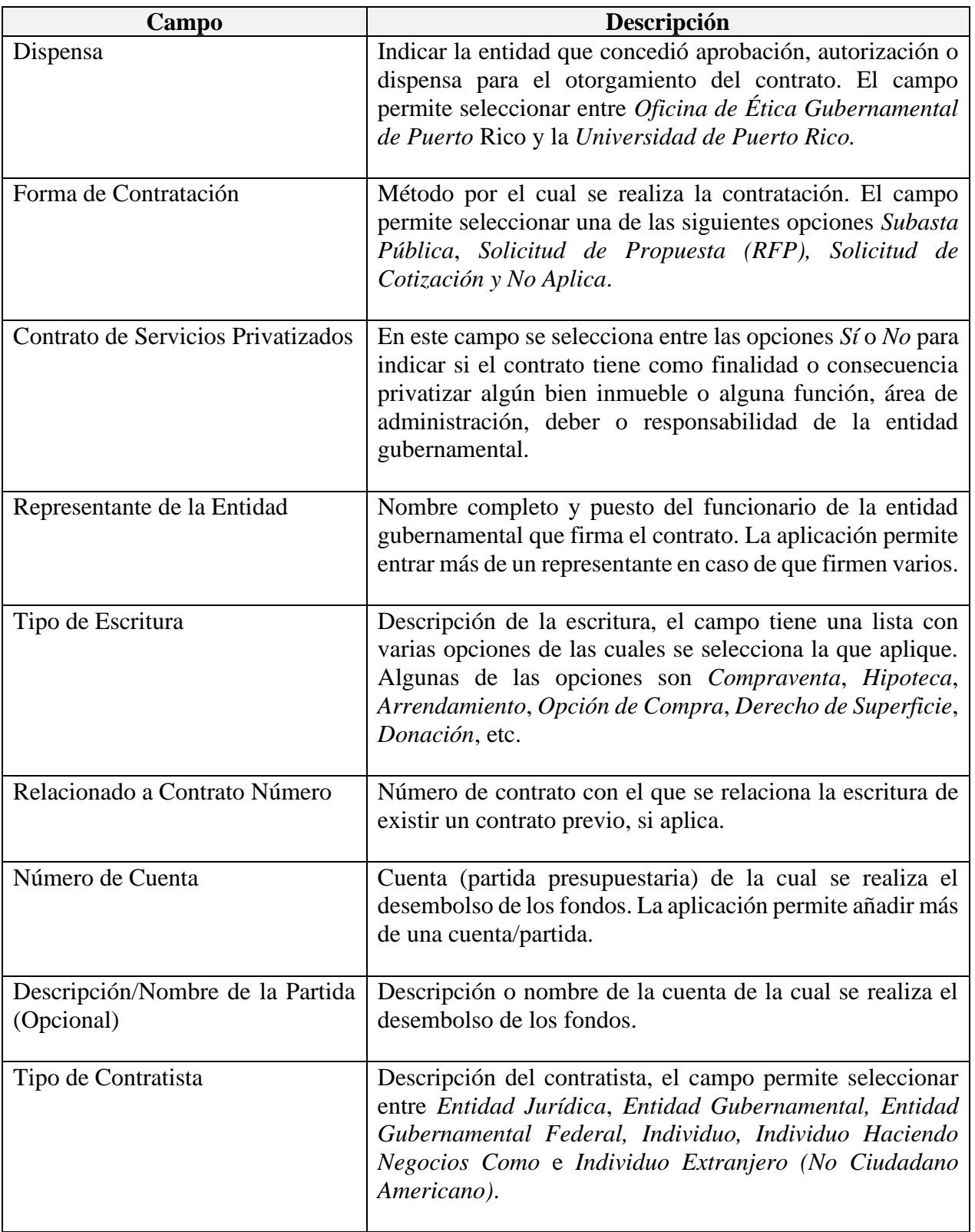

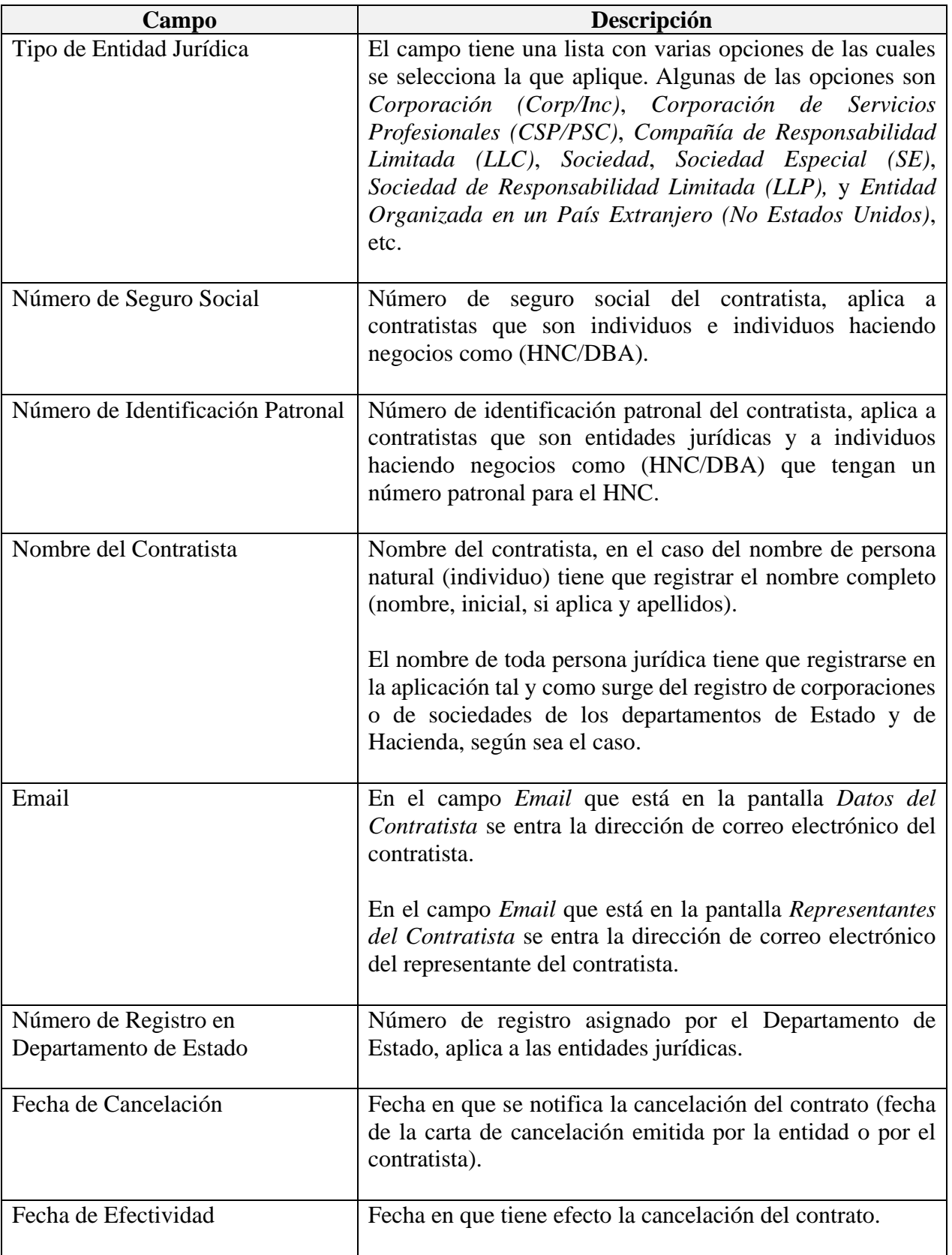

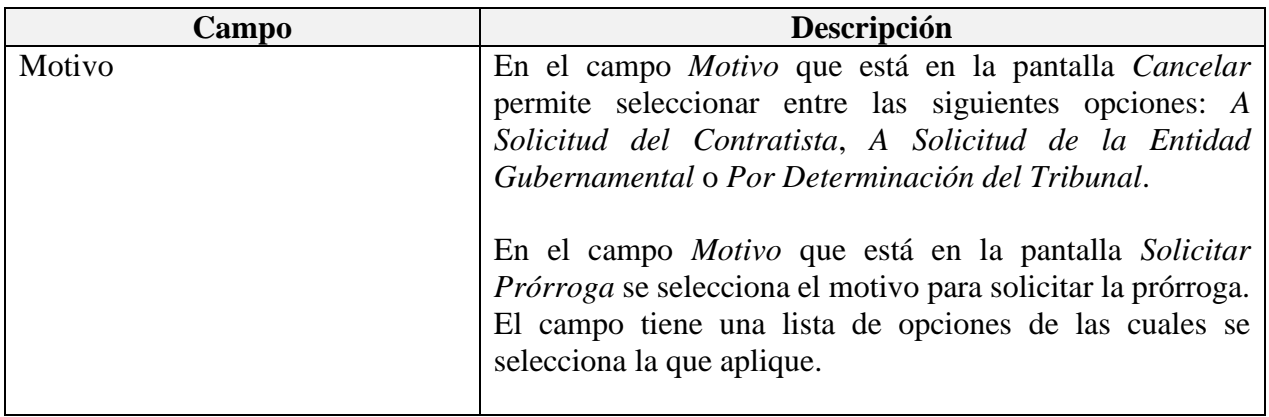

## **IV. FUNCIONALIDAD DE LAS OPCIONES DEL MENÚ PRINCIPAL**

## **A. NÚMERO PATRONAL**

La opción *Número Patronal* permite añadir, editar o eliminar el número de identificación patronal de la entidad gubernamental. **La aplicación no permite registrar contratos o enmiendas hasta que se registre el número patronal de la entidad.** Por lo tanto, la primera vez que utilice la aplicación tienen que entrar dicho número.

- 1. Para añadir un número patronal:
	- a. Seleccione en el menú principal de la aplicación *Número Patronal*.

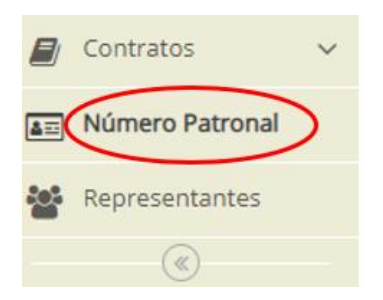

### b. Presione *Nuevo*.

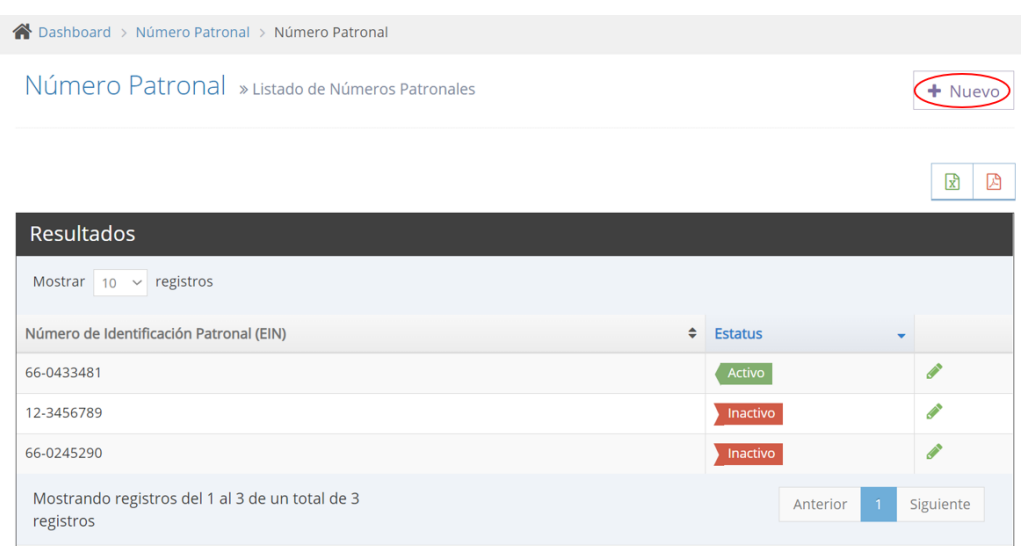

c. Entre el número que desea registrar, valide que está correcto y presione *Guardar*. Una vez registrado el número, la aplicación solo permite editar su estatus o eliminarlo.

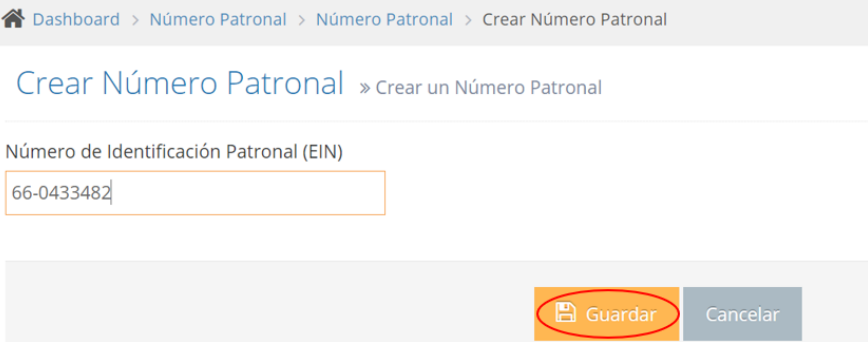

El número registrado se presenta en el listado de la pantalla *Número Patronal*.

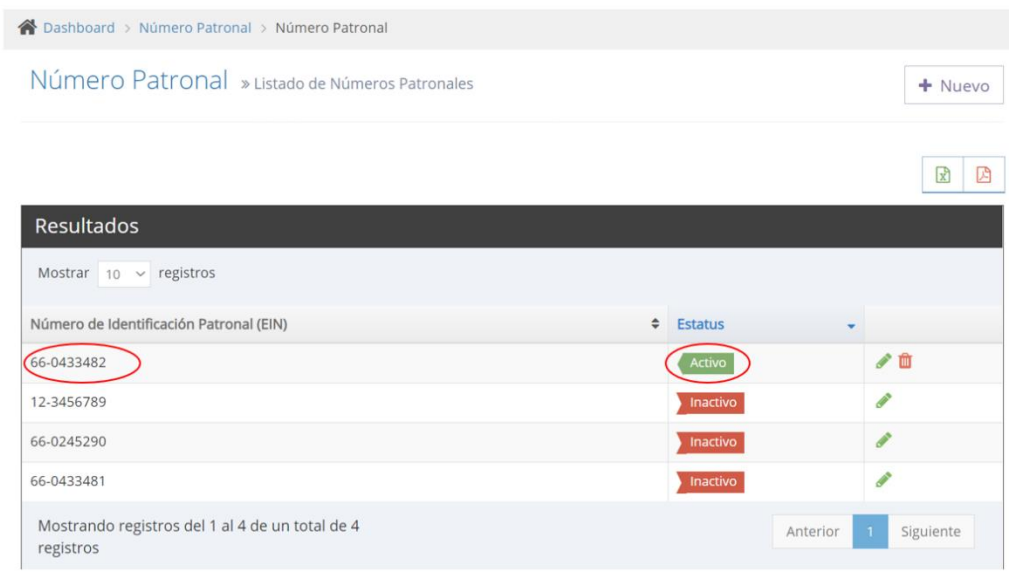

También, aparece en el campo *Número Patronal* de la pantalla *Nuevo*.

Nuevo » Registrar un nuevo contrato o escritura \* Requeridos para Guardar y Solicitar Prórroga Datos del Contrato **@** Datos del Contratista **&** Documentos Número Patronal Número de Entidad Nombre de Entidad Rama del Gobierno  $66 - 0433482$ 3045 Administración de Terrenos de PL Rama Ejecutiva

La aplicación solamente permite tener un solo número patronal activo, por lo tanto, el estatus del número previamente registrado cambia a inactivo.

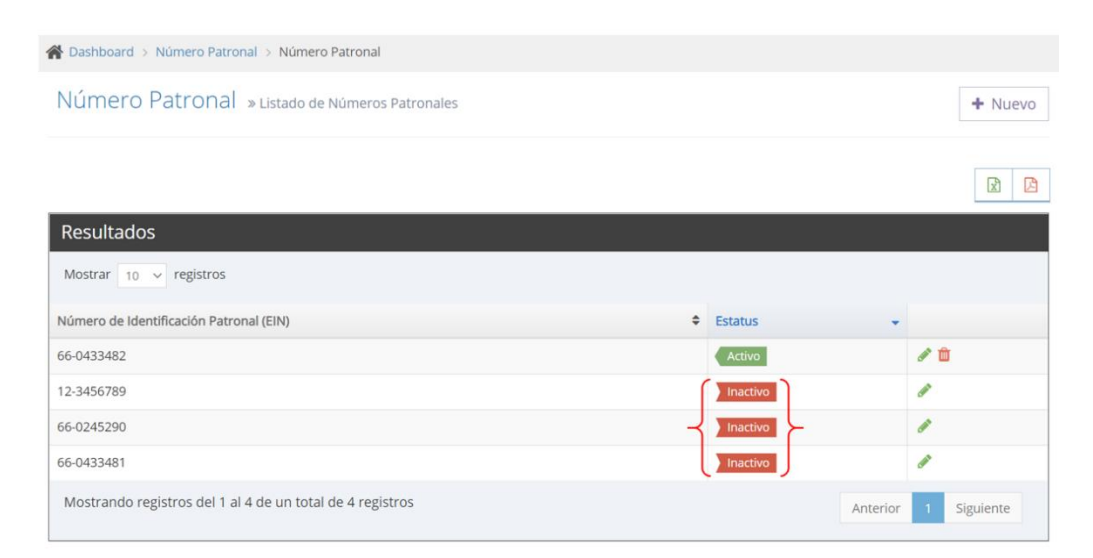

- 2. Para editar el estatus de un número patronal:
	- a. Seleccione en el menú principal de la aplicación *Número Patronal*.

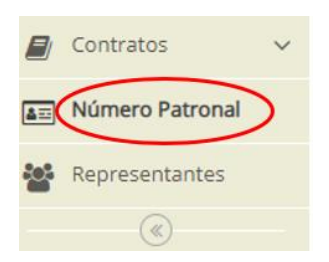

b. Busque el número que desea editar y presione .

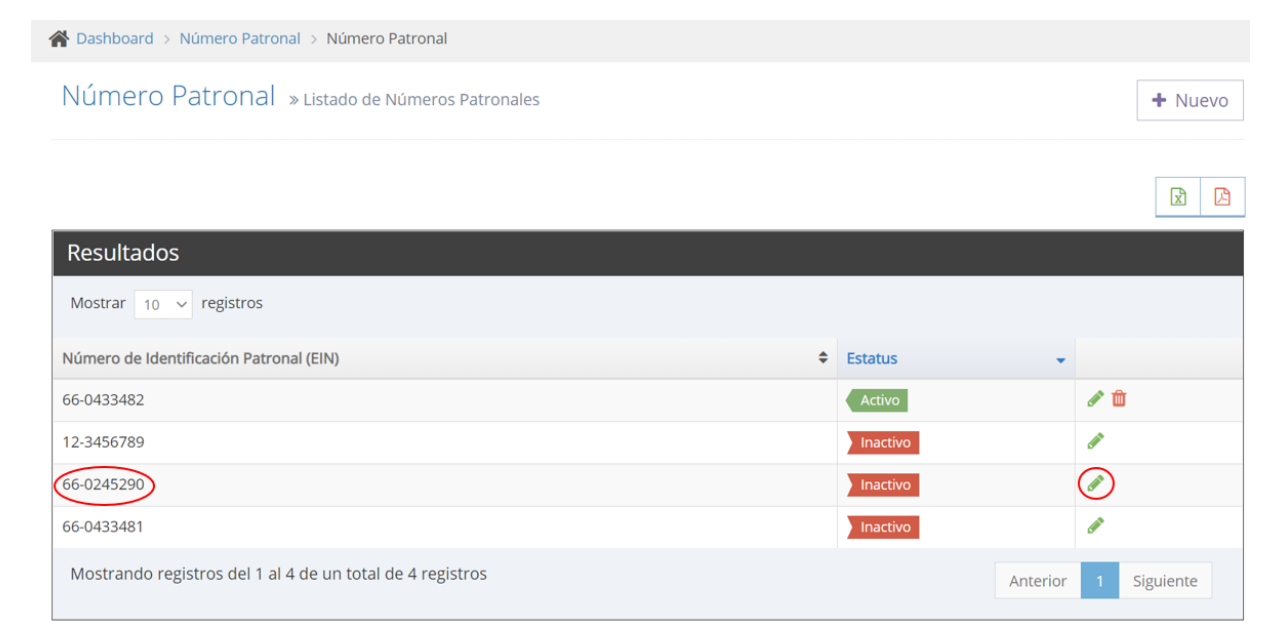

c. Edite el estatus y presione *Guardar*.

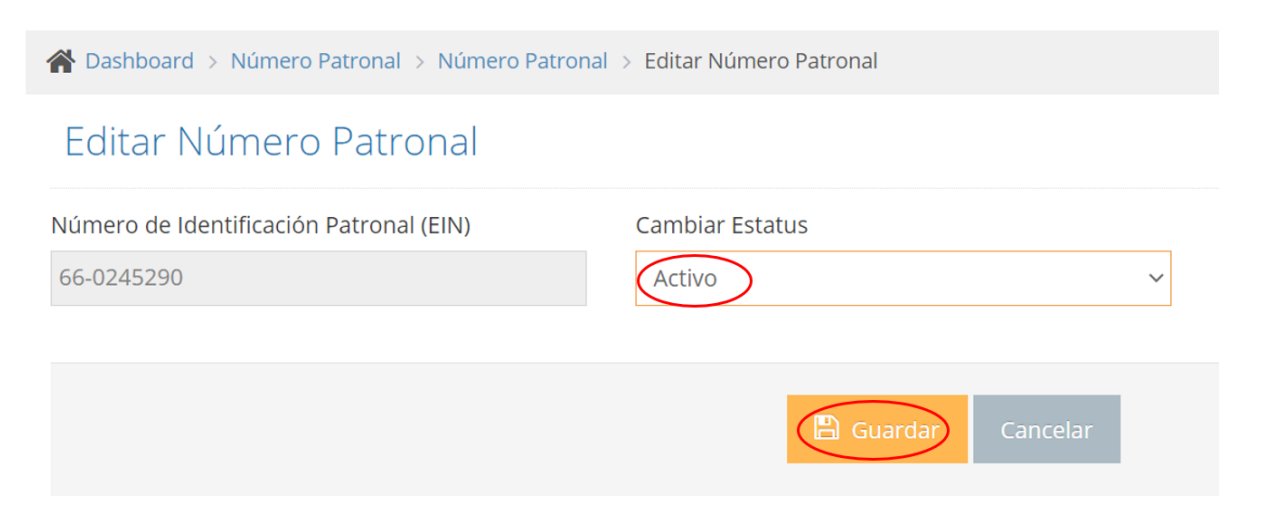

### El cambio se presenta en el listado de la pantalla *Número Patronal.*

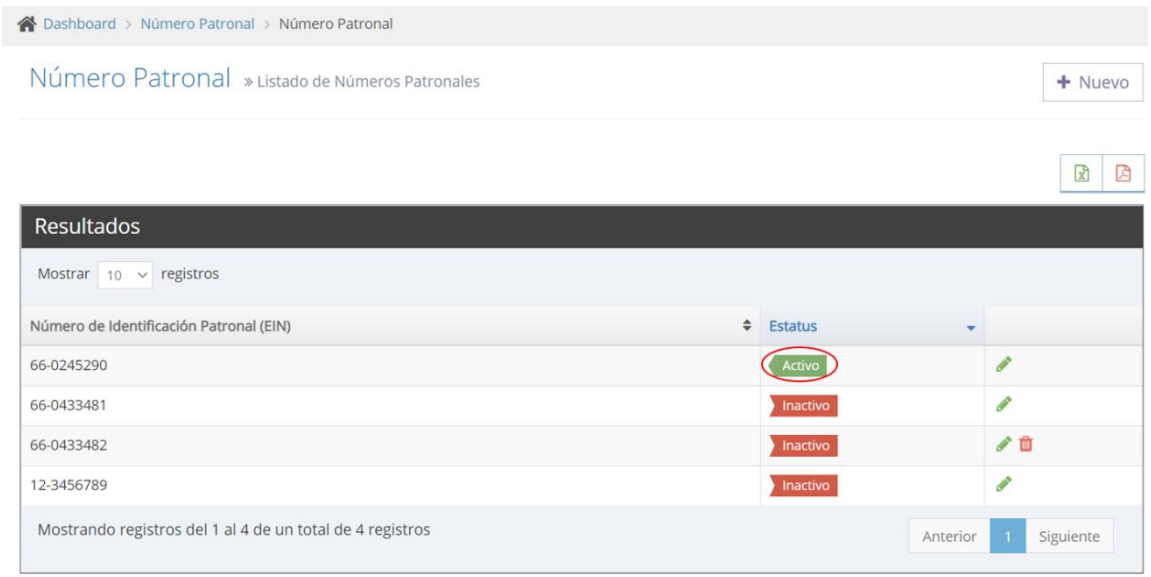

- 3. Para eliminar un número patronal:
	- a. Seleccione en el menú principal de la aplicación *Número Patronal*.

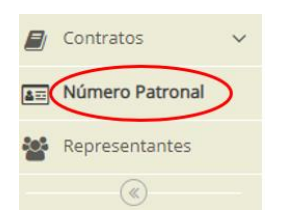

b. Busque el número que desea eliminar y presione el icono .. Este icono aparece si el número patronal no está relacionado con ningún contrato. Si el número ya se utilizó al registrar un contrato o escritura el icono no aparece, por lo que, no podrá eliminarlo.

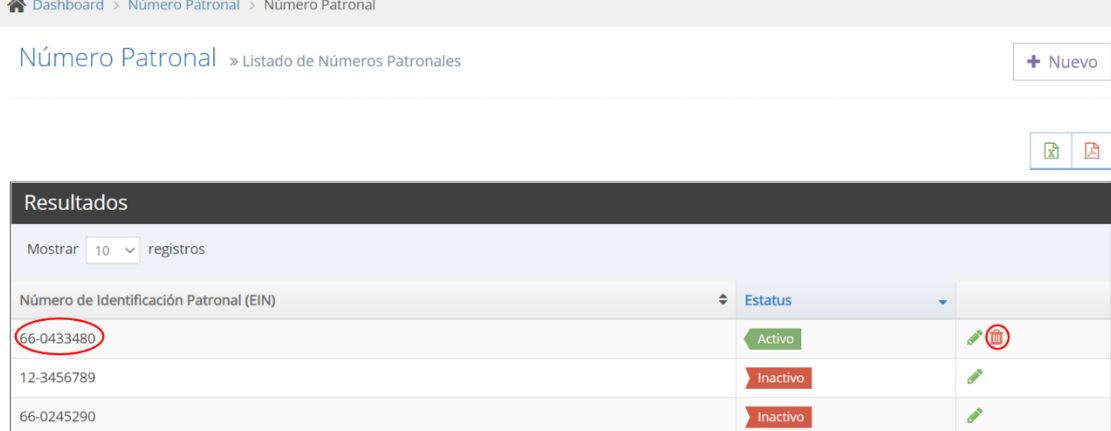

c. Presione *Aceptar* para confirmar que desea eliminar el número.

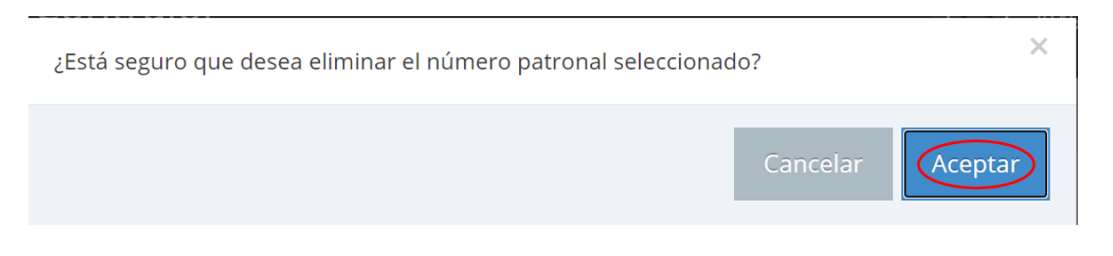

#### El número desaparece de la pantalla *Número Patronal*.

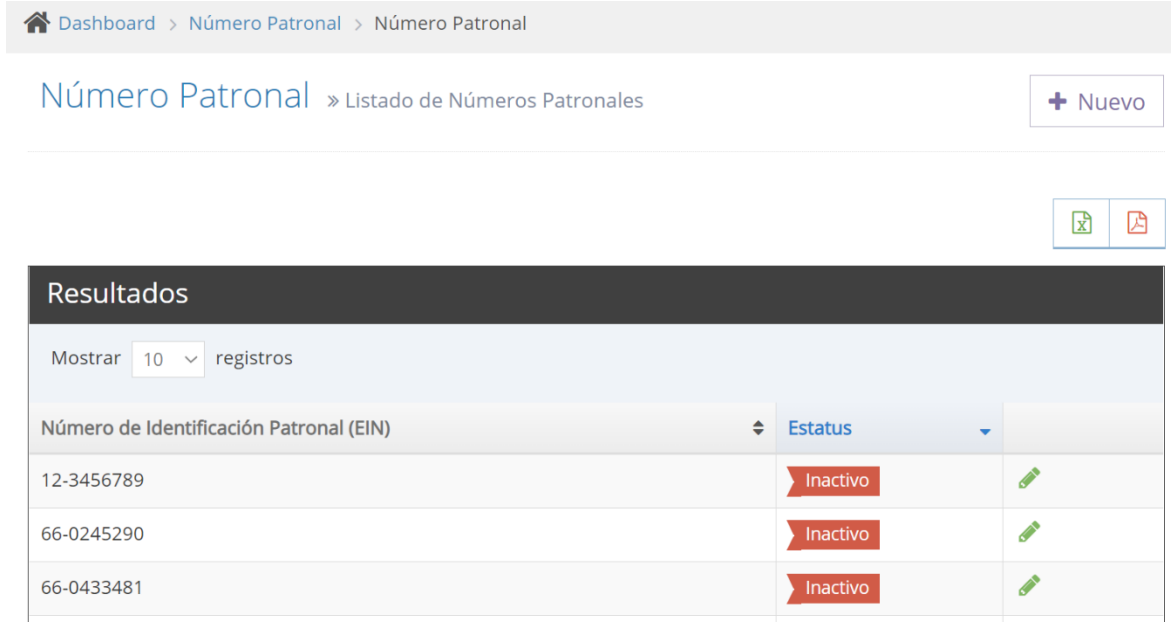

#### **B. REPRESENTANTES**

La opción *Representantes* permite añadir, editar o eliminar un representante de la entidad que esté autorizado a firmar los contratos o escrituras. Antes de registrar un contrato o enmendar uno existente tiene que asegurase que los representantes autorizados a firmar los contratos estén registrados y su estatus sea activo.

- 1. Para registrar un representante:
	- a. Seleccione en el menú principal de la aplicación *Representantes*.

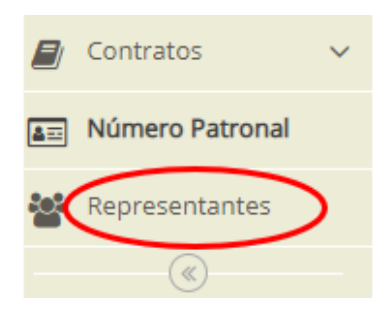

#### b. Presione *Nuevo*.

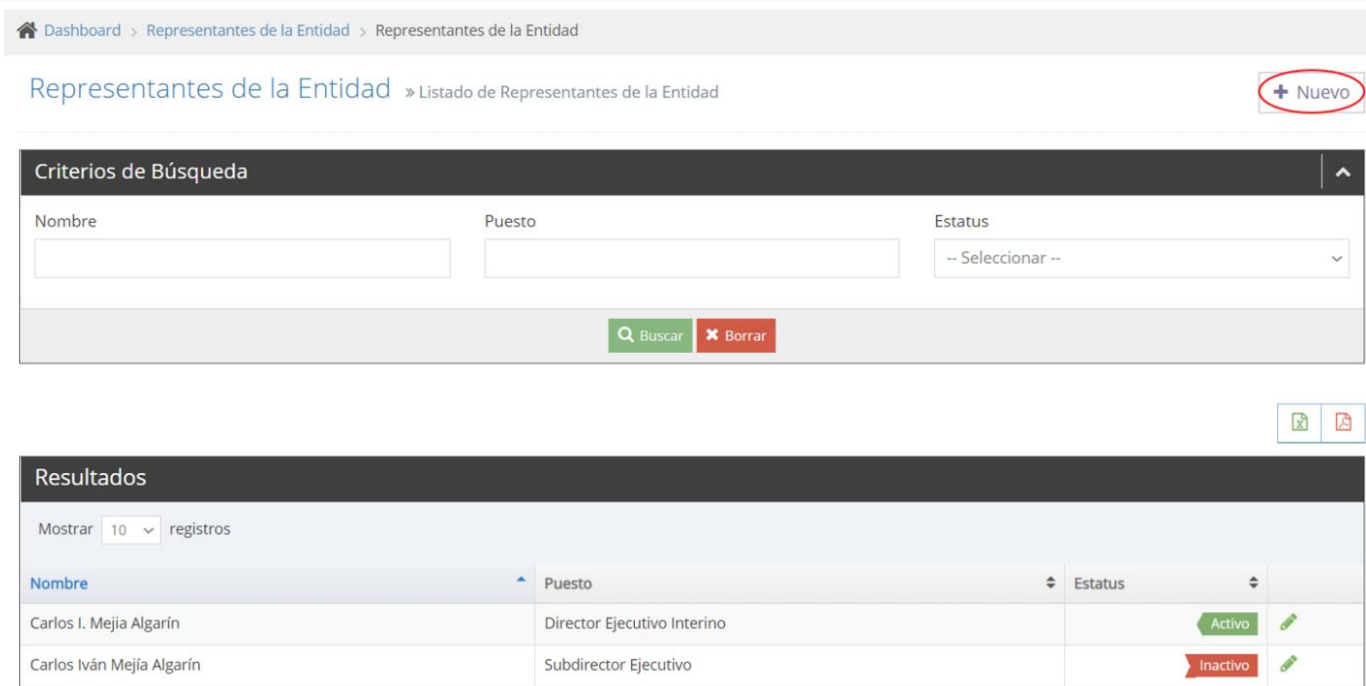

c. Entre el *Nombre*, *Inicial* (si aplica), *Apellido Paterno*, *Apellido Materno* y el *Puesto* del representante que desea añadir. Valide que los datos estén correctos y presione *Guardar*. Una vez registrados los datos, la aplicación solo permite editar el *Puesto*, el *Estatus* o eliminar el representante.

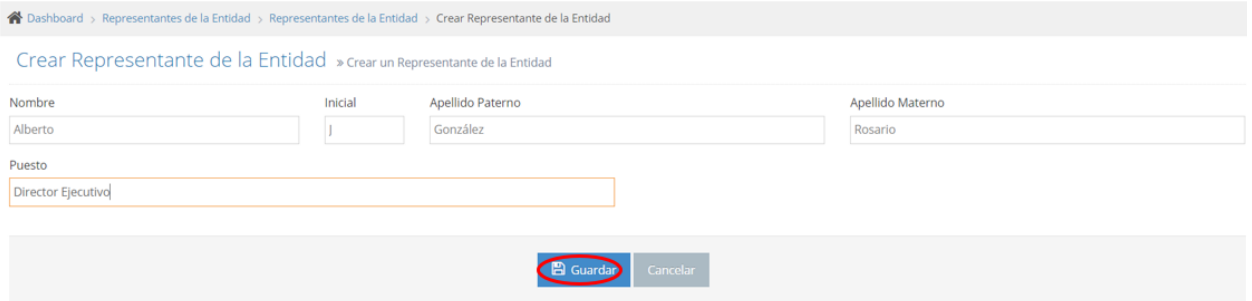

Los datos del representante registrado se presentan en el listado de la pantalla *Representantes de la Entidad* y su estatus es activo.

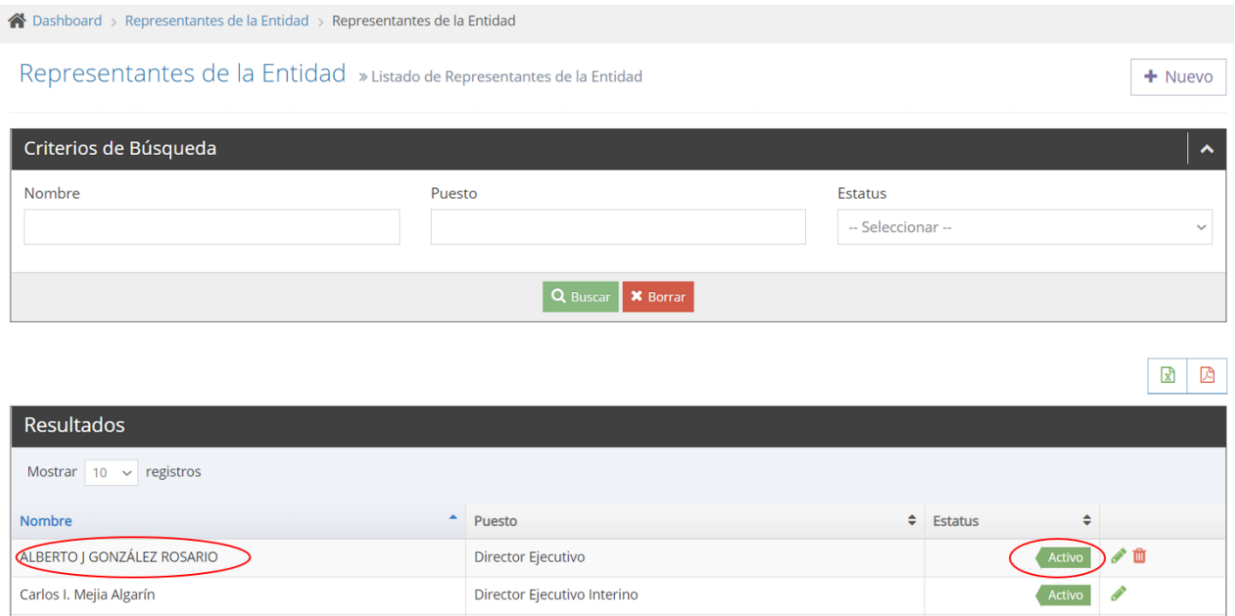

Todos los representantes activos están disponibles en una lista desplegable que se presenta en el campo *Representante de la Entidad*. Al momento de registrar un contrato nuevo, tiene que seleccionar de dicha lista el nombre del representante.

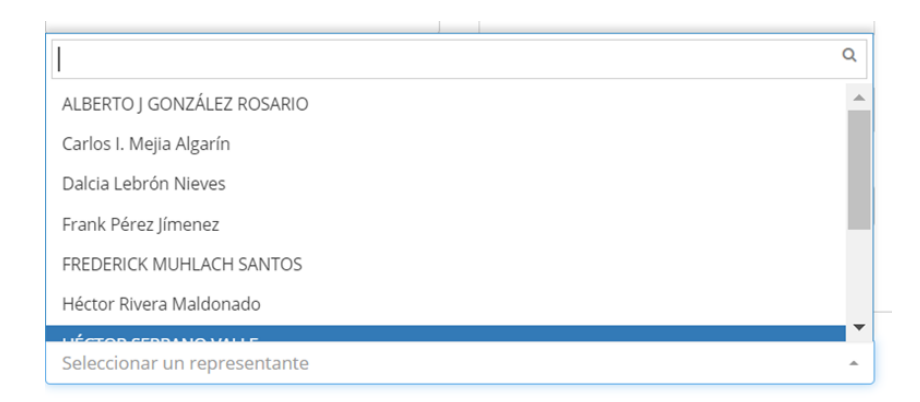

- 2. Para editar el puesto y el estatus de un representante:
	- a. Seleccione en el menú principal de la aplicación *Representantes*.

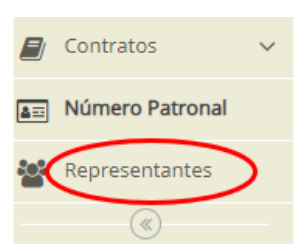

b. Busque el representante que desea editar y presione el icono .

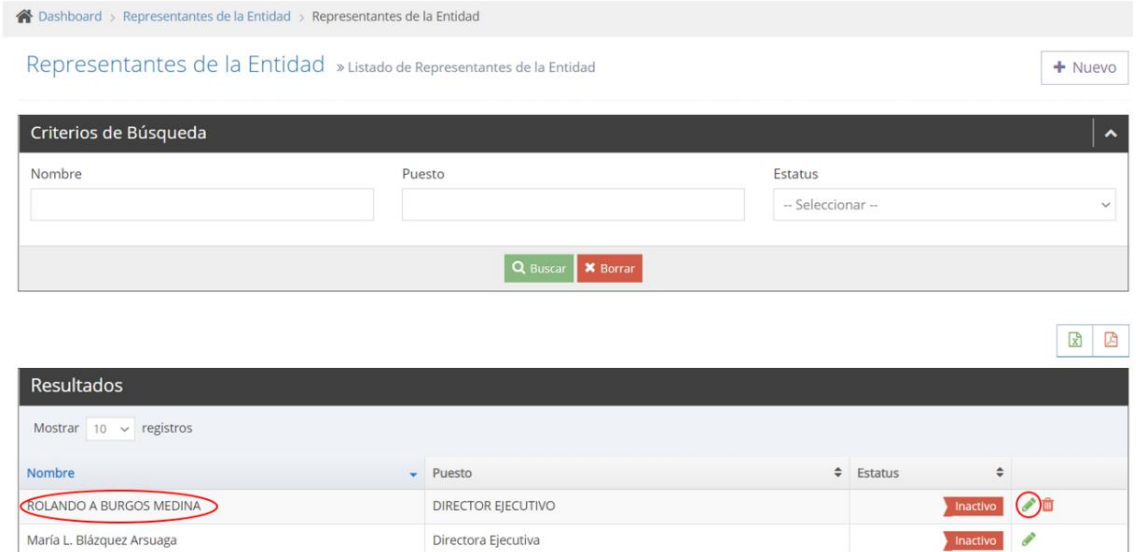

c. Para editar el puesto del representante modifique el campo *Puesto* en la pantalla *Editar Representante de la Entidad.* Para cambiar el estatus, seleccione el que corresponda. Luego de realizar las modificaciones, presione *Guardar*.

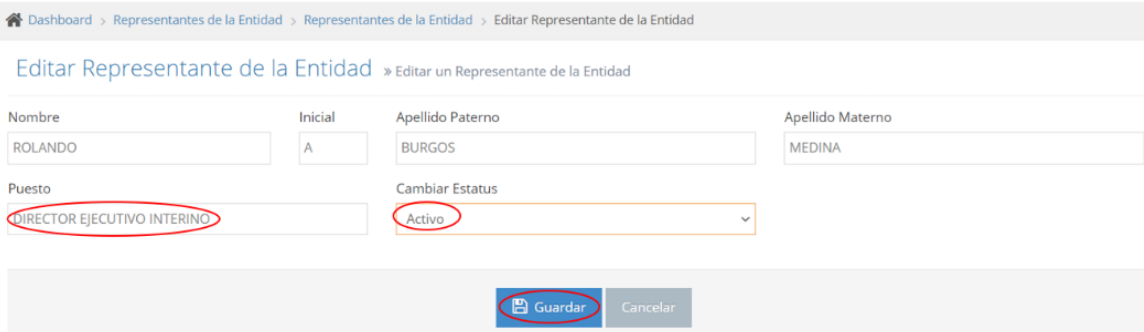

El cambio realizado se presenta en el listado de la pantalla *Representantes de la Entidad.*

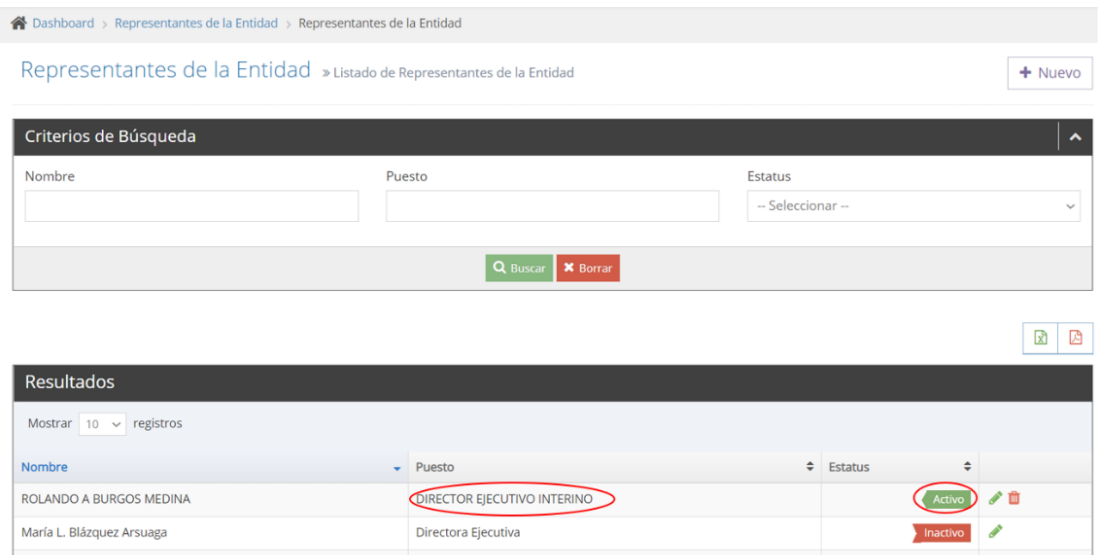

- 3. Para eliminar un representante:
	- a. Seleccione en el menú principal de la aplicación *Representantes*.

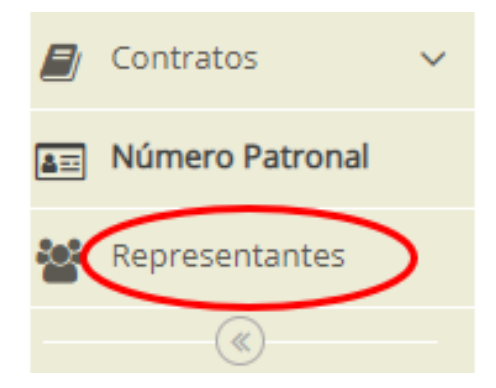

b. Busque el representante que desea eliminar y presione el icono  $\blacksquare$ . Este icono aparece si el representante no está relacionado con ningún contrato. Si el representante ya se utilizó al registrar un contrato o escritura el icono no aparece, por lo tanto, no se puede eliminar.

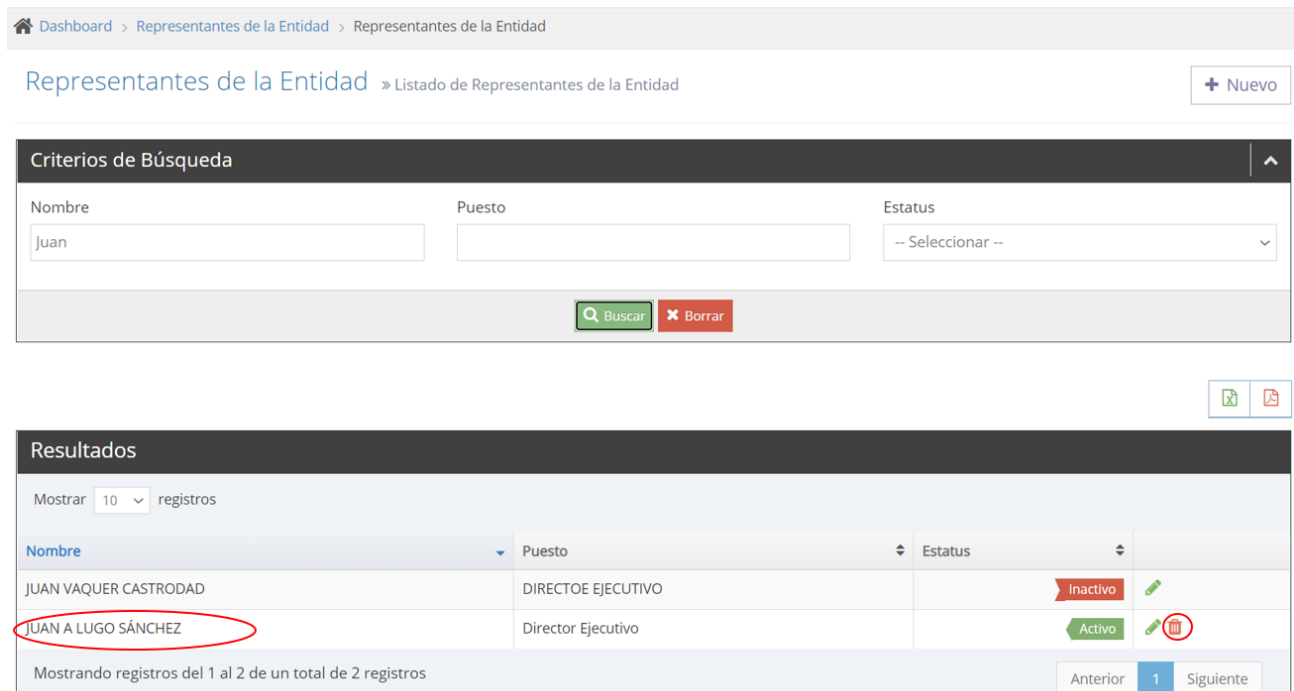

#### c. Presione *Aceptar* para confirmar que desea eliminar el representante.

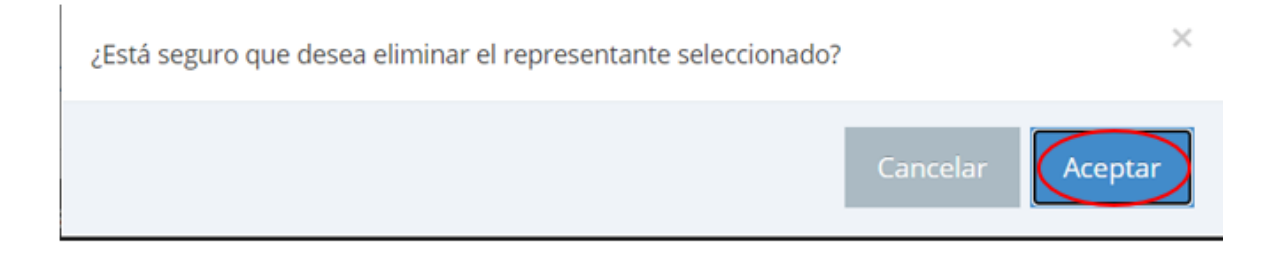

Siguiente

Los datos del representante desaparecen de la pantalla *Representante de la Entidad*.

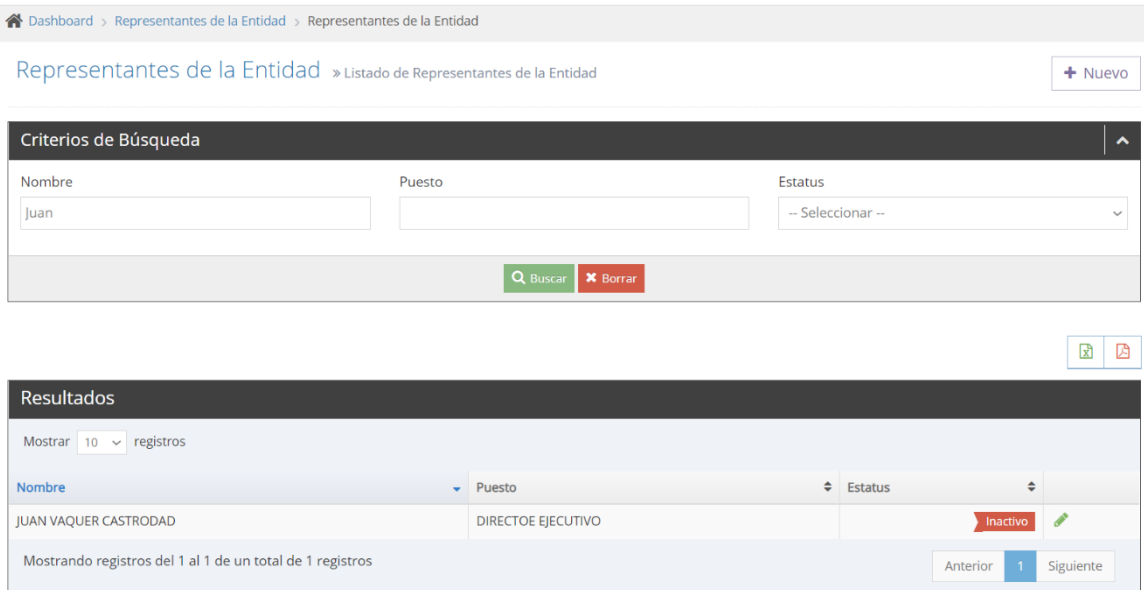

#### **C. SOLICITAR PRÓRROGA**

La opción *Solicitar Prórroga* permite solicitar una extensión de tiempo de 15 días para registrar/remitir un contrato nuevo. **Las instrucciones de esta sección solo aplican a solicitudes de prórroga de contratos nuevos. Para solicitar una prórroga para una enmienda nueva refiérase a la sección E.** *Enmendar* **de este Manual***.* **Para solicitar una prórroga para un contrato, escritura o enmienda que está en proceso o solicitar una segunda prórroga (prórroga adicional) refiérase a la sección H.** *En Proceso* **de este Manual.**

- 1. Para solicitar prórroga para un contrato nuevo:
	- a. Seleccione en el menú principal de la aplicación *Solicitar Prórroga*.

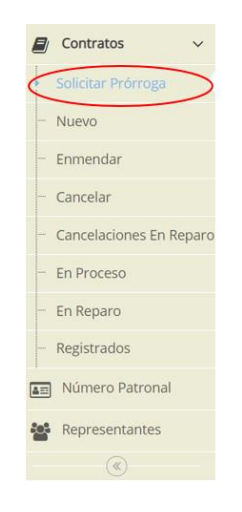

b. Complete todos los campos, valide los datos registrados y presione *Solicitar*  para registrar la solicitud de prórroga.

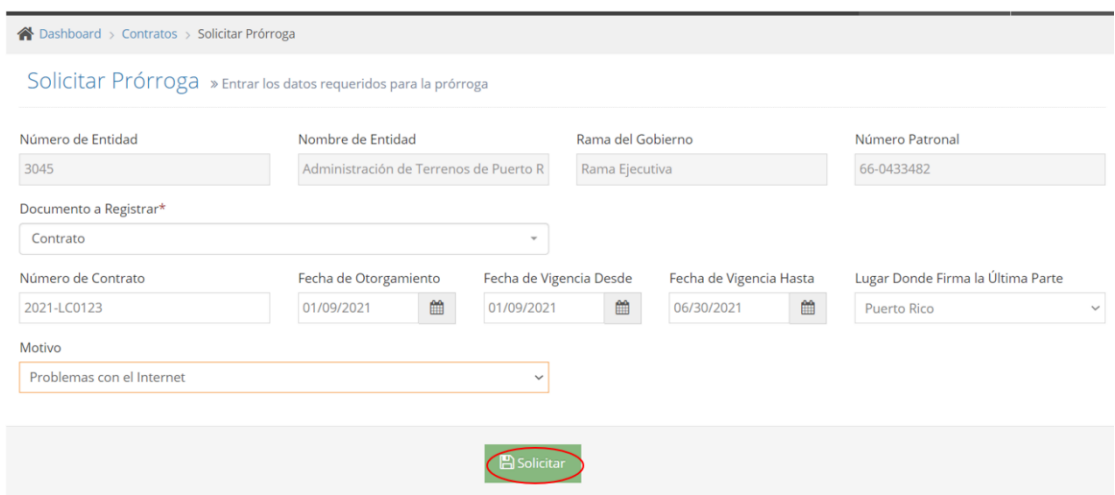

Si la solicitud de prórroga se realiza dentro del período concedido para remitir, 15 o 30 días, el que le aplique, se registran los datos en la base de datos y la aplicación autoriza la prórroga. La nueva fecha para registrar/remitir el contrato se presenta en la columna *Término para Registrar Vence En* de la pantalla *En Proceso*. Además, en la columna *Prórroga Solicitada* de dicha pantalla se indica *Primera Prórroga*.

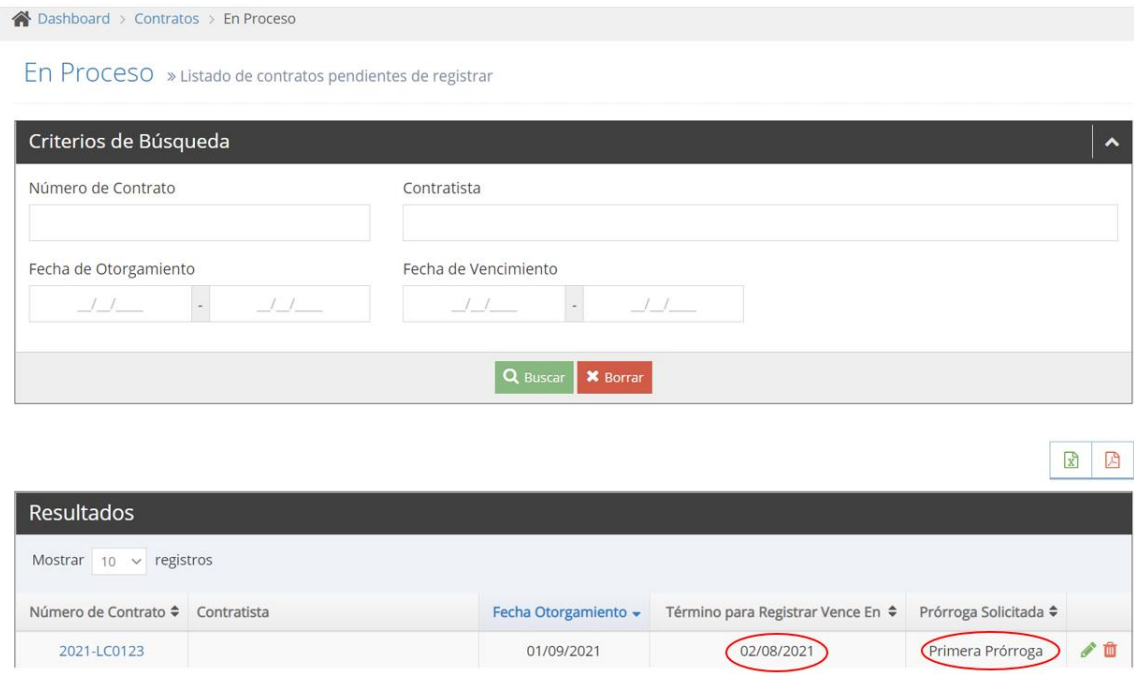

Si la solicitud no se realiza dentro del período concedido para registrar/remitir el contrato, 15 o 30 días, el que le aplique, la aplicación **no autoriza** la prórroga y los datos entrados **no se guardan** en la base datos.

#### **D. NUEVO**

La opción *Nuevo* permite entrar los datos requeridos para hacer el registro de un nuevo contrato o escritura.

- 1. Para registrar los datos de un nuevo contrato o escritura:
	- a. Seleccione en el menú principal de la aplicación *Nuevo*.

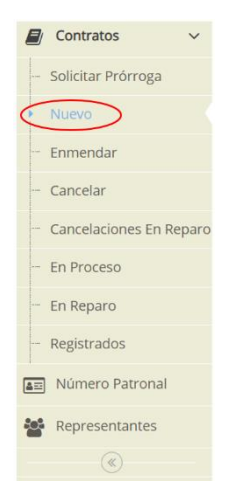

b. Aparece la pantalla para entrar los datos del contrato o escritura dividida en pestañas, según se van completado los campos la aplicación puede añadir pestañas adicionales.

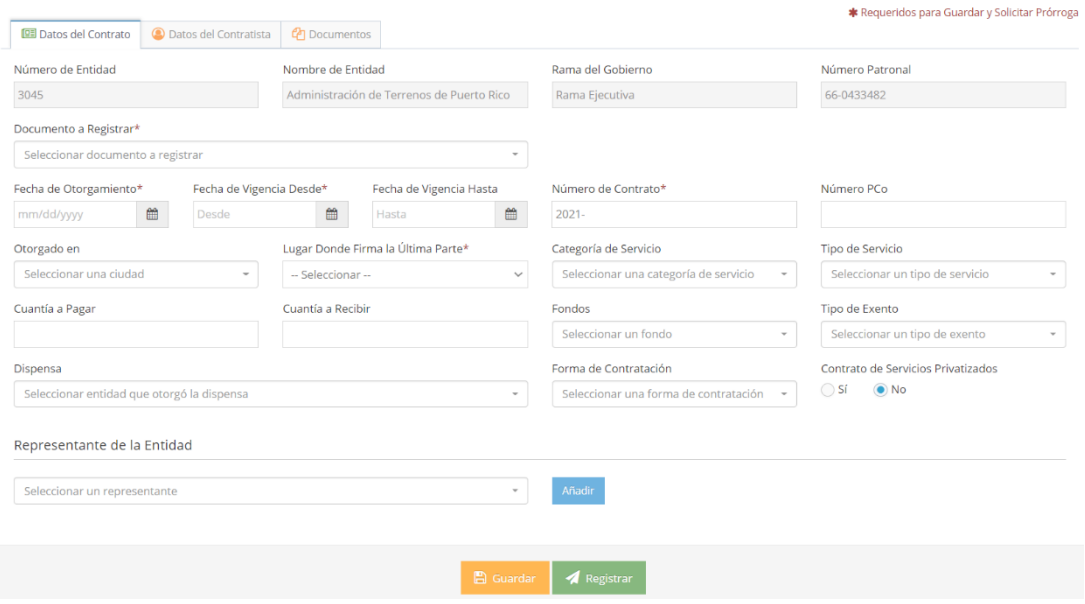

c. Complete los datos de la pestaña *Datos del Contrato*. Al entrar el *Representante de la Entidad*, presione *Añadir* para guardar en una tabla la información entrada y borrar la pantalla. Para añadir otro representante realice el mismo proceso.

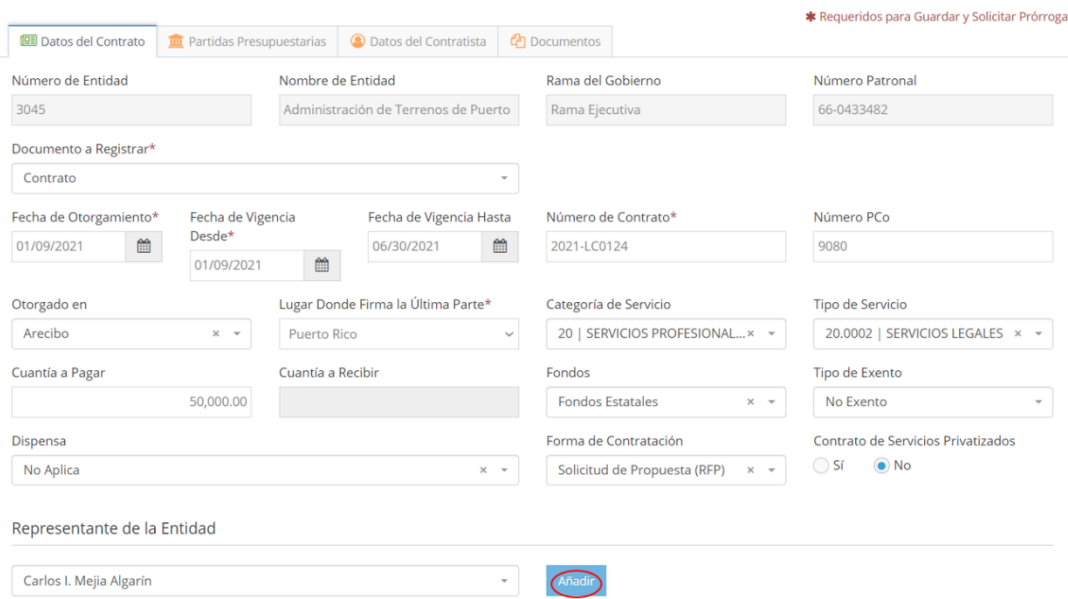

d. Complete, si aplica, los datos de la pestaña *Partidas Presupuestarias* y presione *Añadir* para guardar en una tabla la información entrada y borrar la pantalla. Para añadir otra partida realice el mismo proceso.

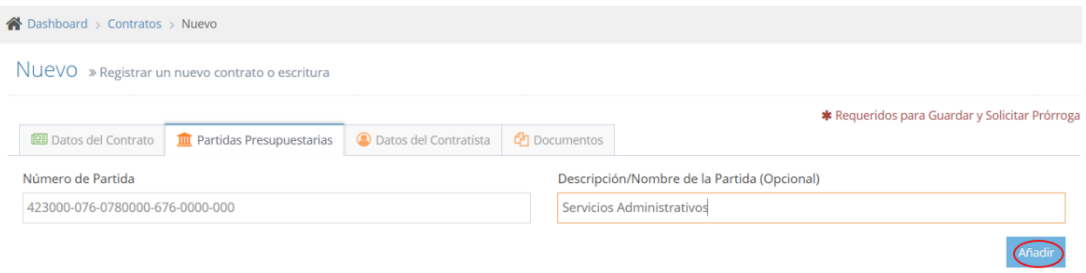

e. Complete, si aplica, los datos de la pestaña *Desglose de Costos*. y presione *Añadir* para guardar en una tabla la información entrada y borrar la pantalla. Para añadir otro desglose realice el mismo proceso.

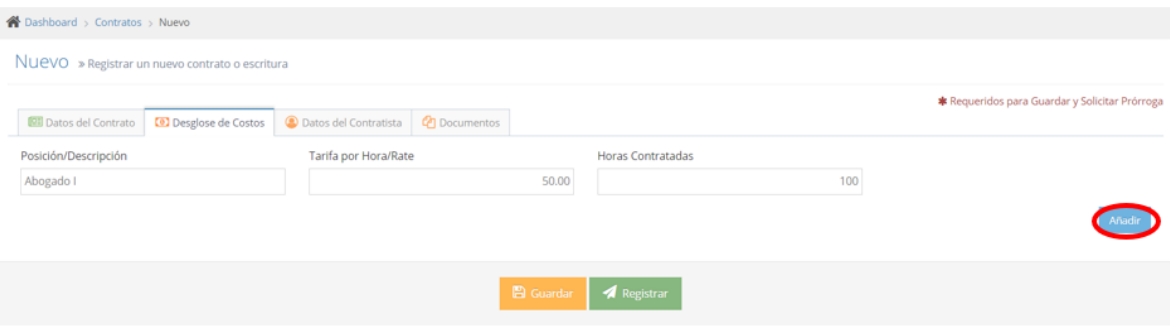

Página 25 de 53

f. Complete los datos de la pestaña *Datos del Contratista.* Para esto tiene que seleccionar el *Tipo de Contratista,* entrar el número de seguro social o de identificación patronal y el nombre del Contratista tal y como surge del registro de corporaciones o de sociedades de los departamentos de Estado y de Hacienda, según sea el caso, y el de toda persona natural completo (nombre, inicial, si aplica y apellidos). **La aplicación valida estos datos con la base de datos del Departamento de Hacienda, si encuentra alguna discrepancia recibirá un mensaje.** Complete los demás datos requeridos y presione *Añadir* para guardar en una tabla la información entrada y borrar la pantalla. Para añadir otro contratista realice el mismo proceso.

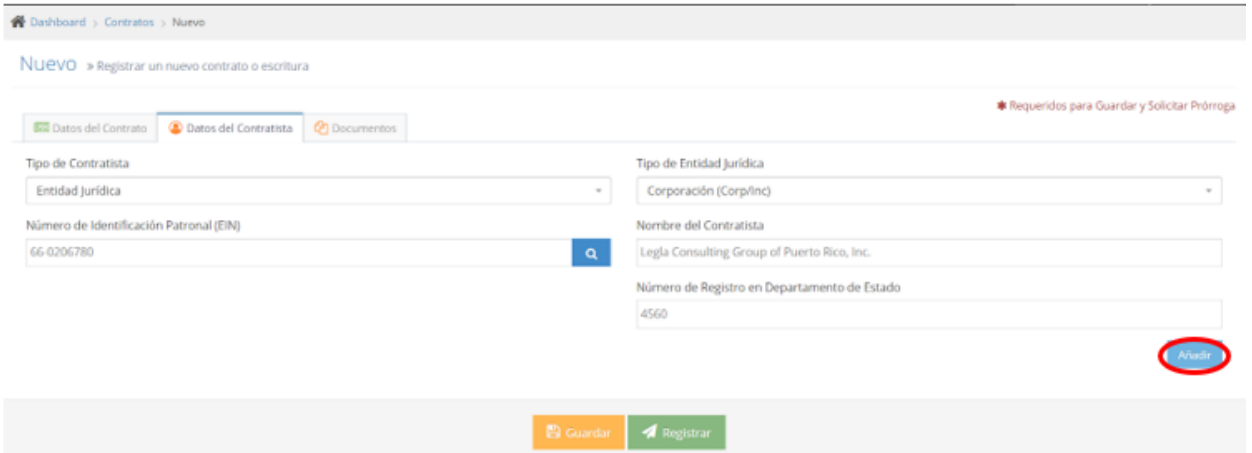

g. Complete, si aplica, los datos de la pestaña *Representante del Contratista* y presione *Añadir* para guardar en una tabla la información entrada y borrar la pantalla. Para añadir otro representante realice el mismo proceso.

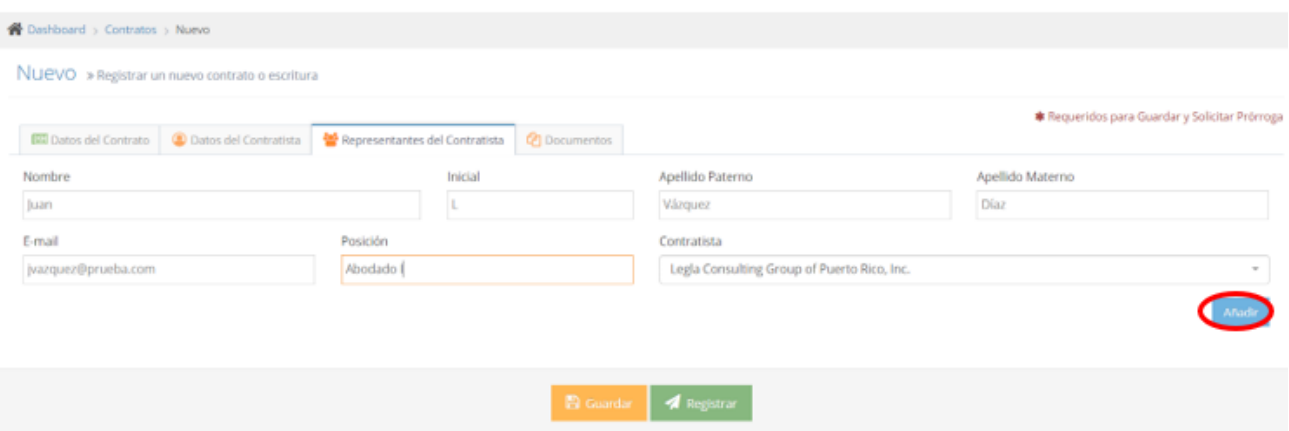

h. En la pestaña *Documento*s*,* si aplica, presione *Seleccione un Archivo* y busque en su computadora o *pendrive* el archivo que contienen los documentos relacionados con el contrato o escritura que desea remitir. La aplicación solo permite cargar documentos en PDF con OCR (Optical Character Recognition) que no excedan de 15 MB. El nombre del archivo seleccionado se presenta en la pantalla.

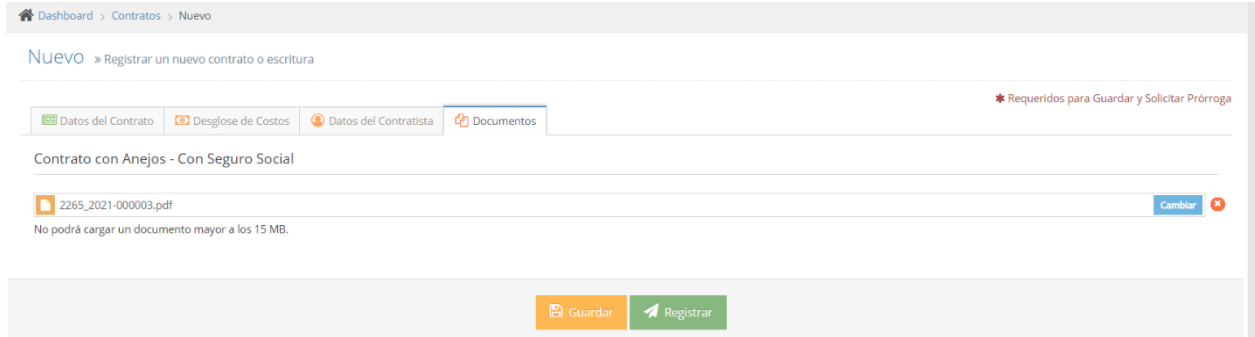

i. Si desea guardar los datos para continuar más tarde con el registro del contrato o escritura presione *Guardar*.

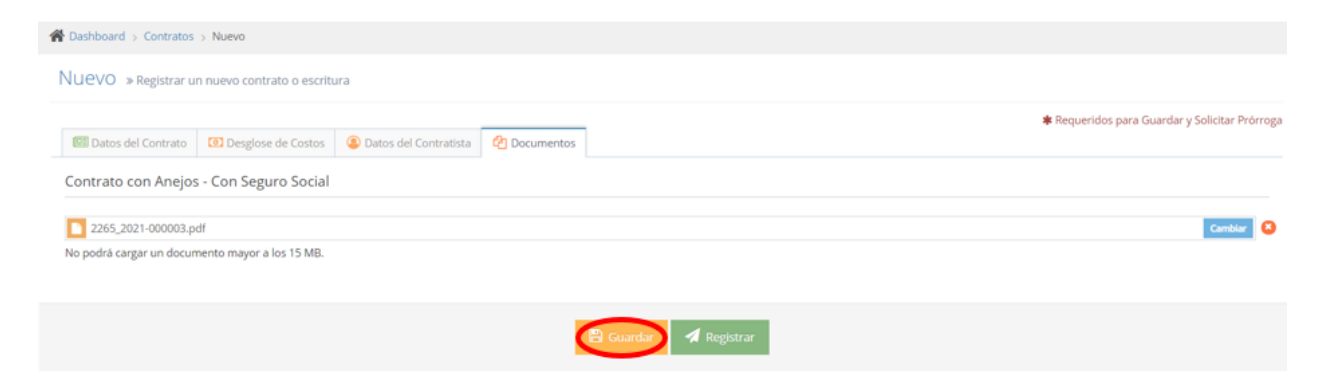

Se guardan los datos del contrato o escritura y aparece en la pantalla *En Proceso*.

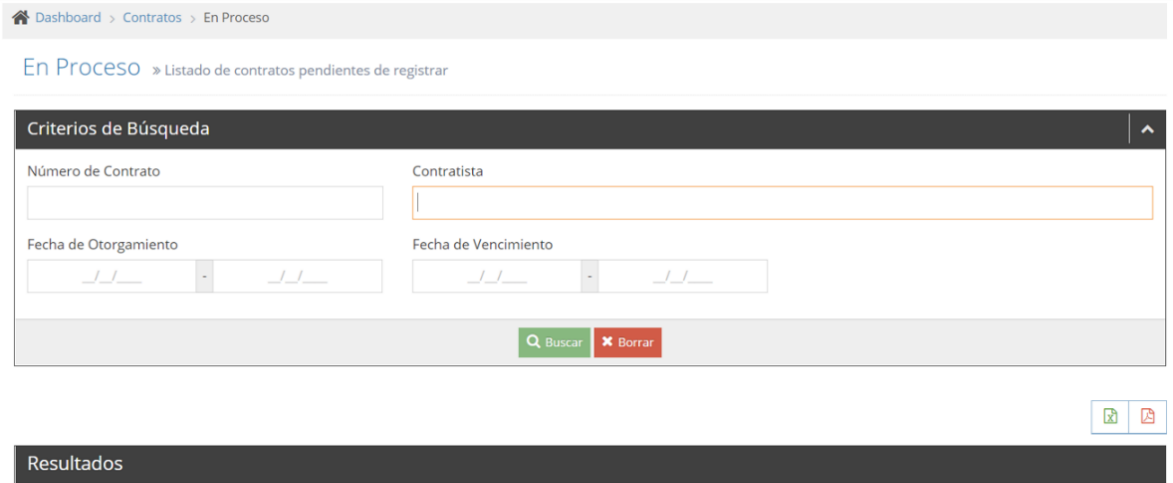

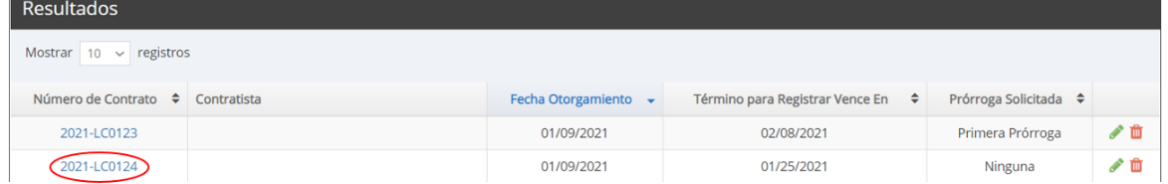

## j. Si desea registrar y remitir el contrato o escritura a la OCPR presione *Registrar*.

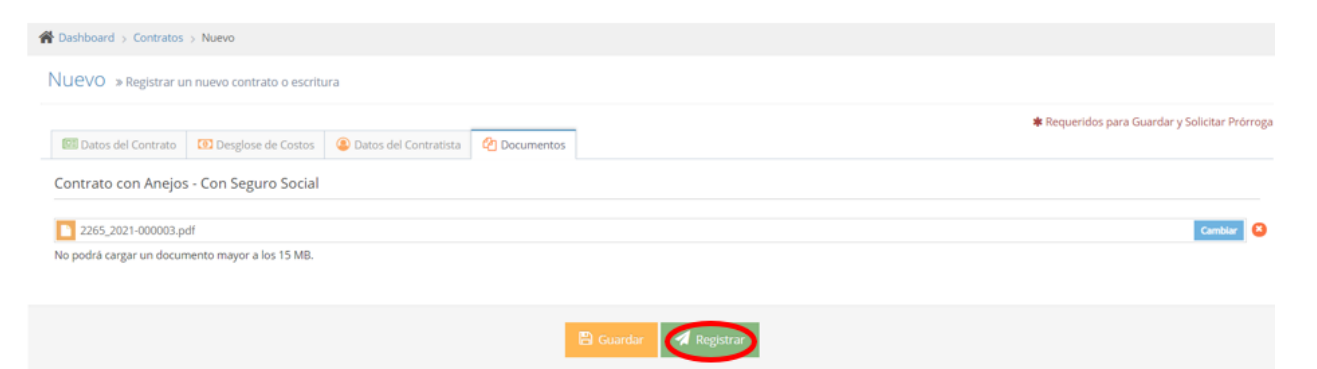

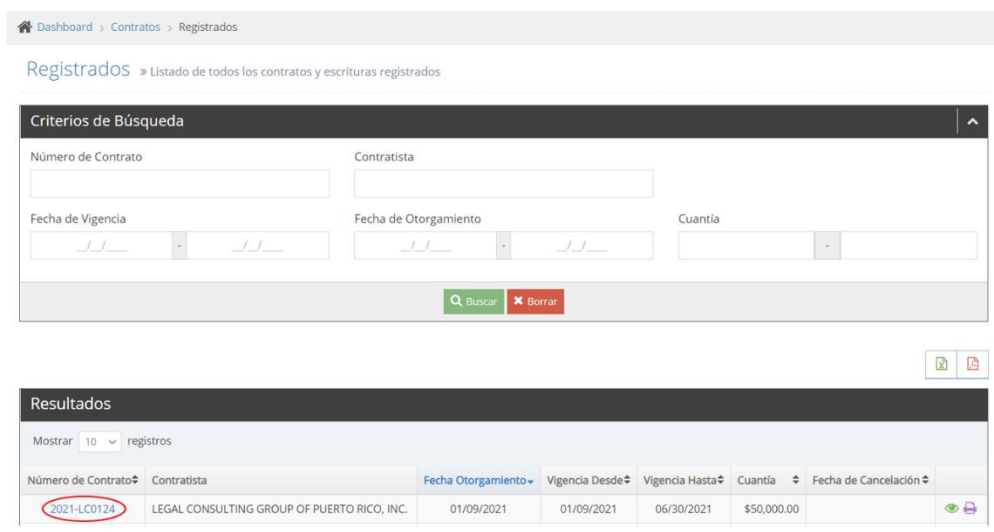

### Se registra y remite el contrato a la OCPR y aparece en *Registrados*.

### **E. ENMENDAR**

La opción *Enmendar* permite entrar los datos requeridos relacionados con las enmiendas o solicitar prórroga para registrar/remitir estas.

- 1. Para registrar una enmienda:
	- a. Seleccione en el menú principal de la aplicación *Enmendar*.

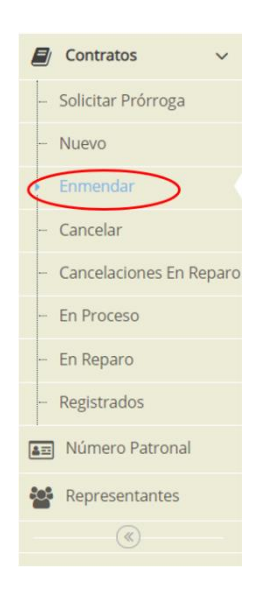

b. Entre el número de contrato que desea enmendar, selecciónelo de la lista desplegable que aparece y presione *Ir*.

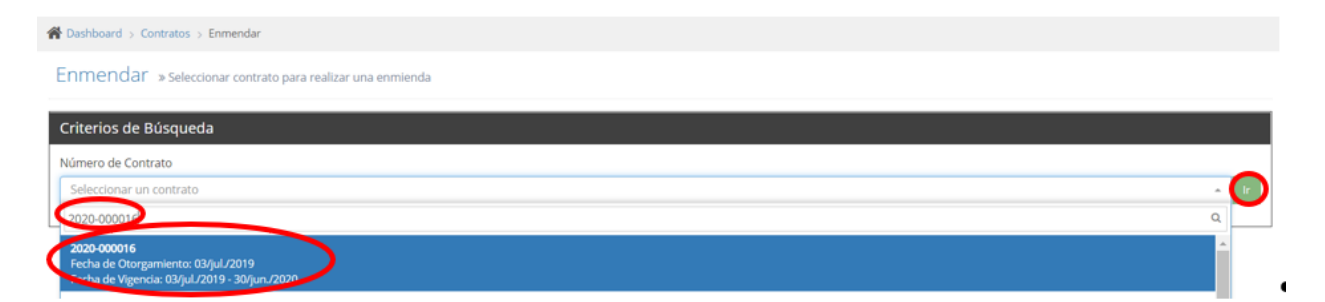

c. La aplicación asigna la letra de la enmienda que corresponde y se presentan en la pantalla los datos del contrato original o de la enmienda anterior, excepto la *Fecha de Otorgamiento*, *Número PCo*, *Fondos* y *Representante de la Entidad*.

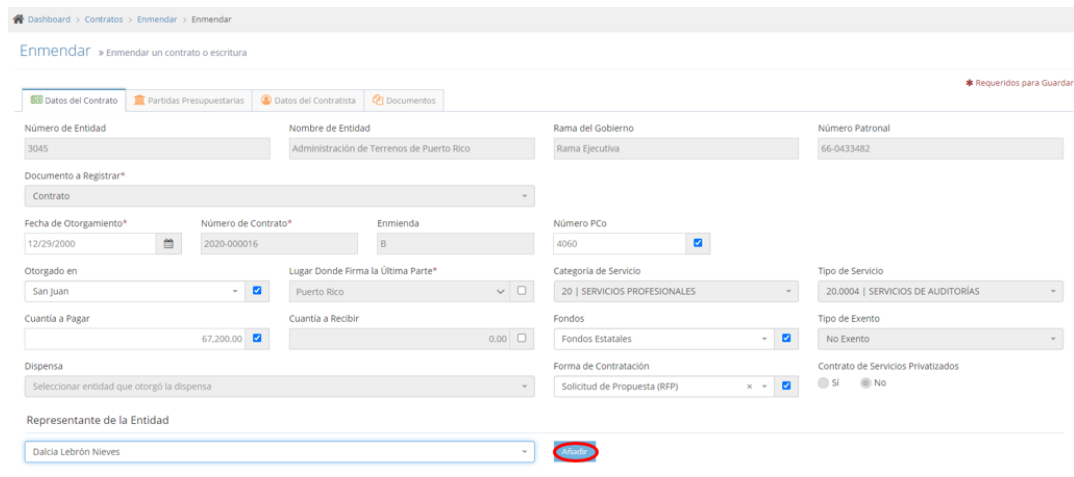

d. Entre la fecha de otorgamiento, el número de PCo si aplica, y seleccione el fondo, si aplica, la forma de contratación y el representante de la entidad. Actualice, de ser necesario, los demás datos del contrato, las partidas presupuestarias, el desglose de costos, los datos del contratista y los representantes del contratista. Para esto tiene que marcar el encasillado que está disponible en cada uno de los campos.

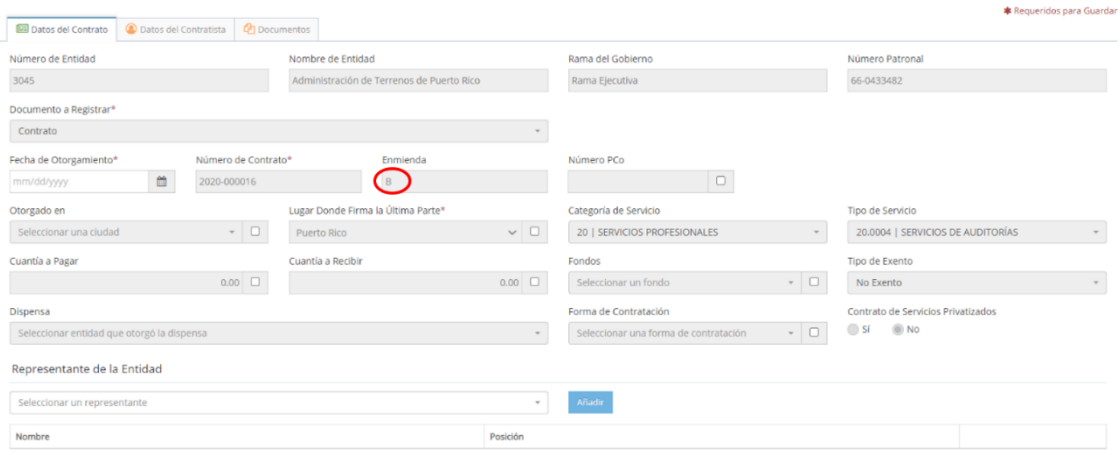

e. Luego de actualizar los datos que sean necesarios en cada una de las pestañas, en la pestaña *Documentos* seleccione el archivo que contienen la enmienda. La aplicación solo permite cargar documentos en PDF con OCR (Optical Character Recognition) que no excedan de 15 MB.

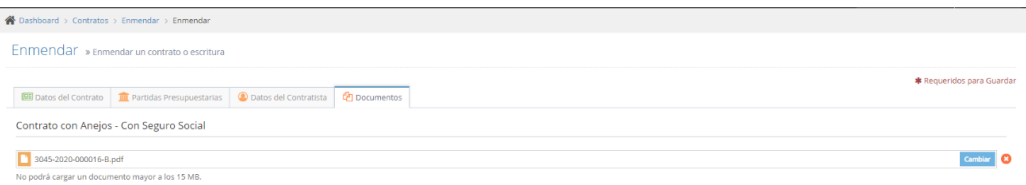

f. Si desea guardar los datos para continuar más tarde con el registro de la enmienda presione *Guardar*.

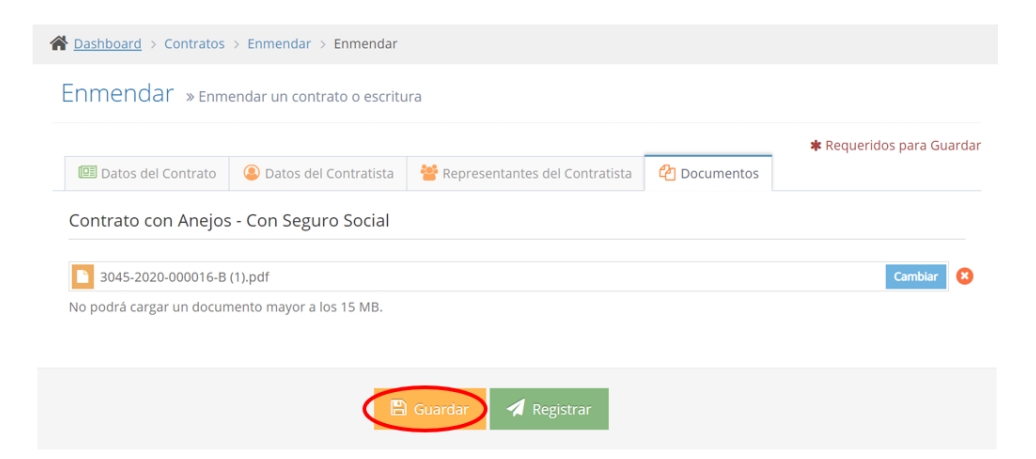

Página 31 de 53

Los datos de la enmienda se guardan y se presenta la misma en el listado de la pantalla *En Proceso*.

÷

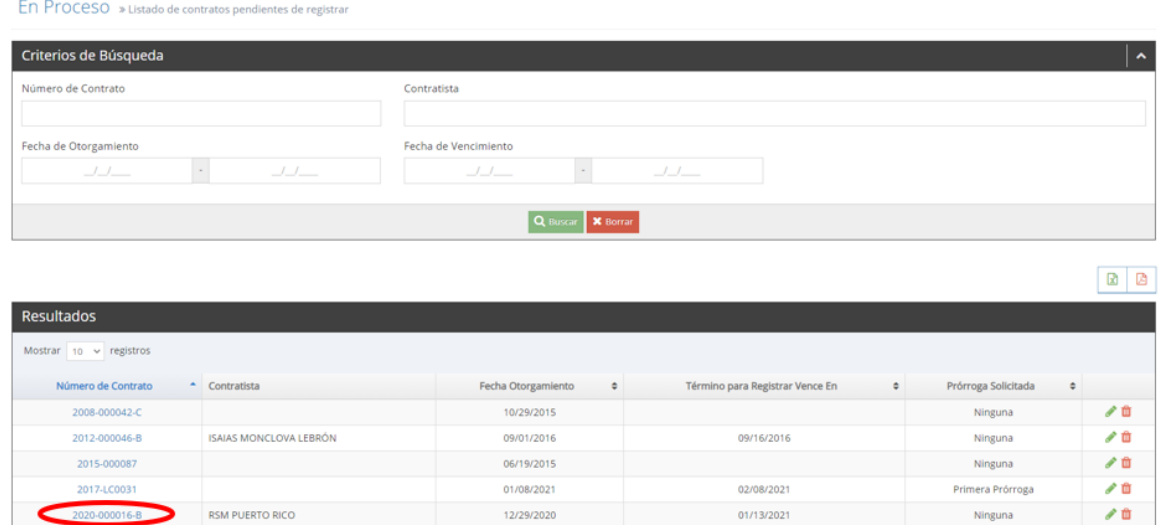

g. Si desea registrar y remitir la enmienda a la OCPR presione *Registrar*.

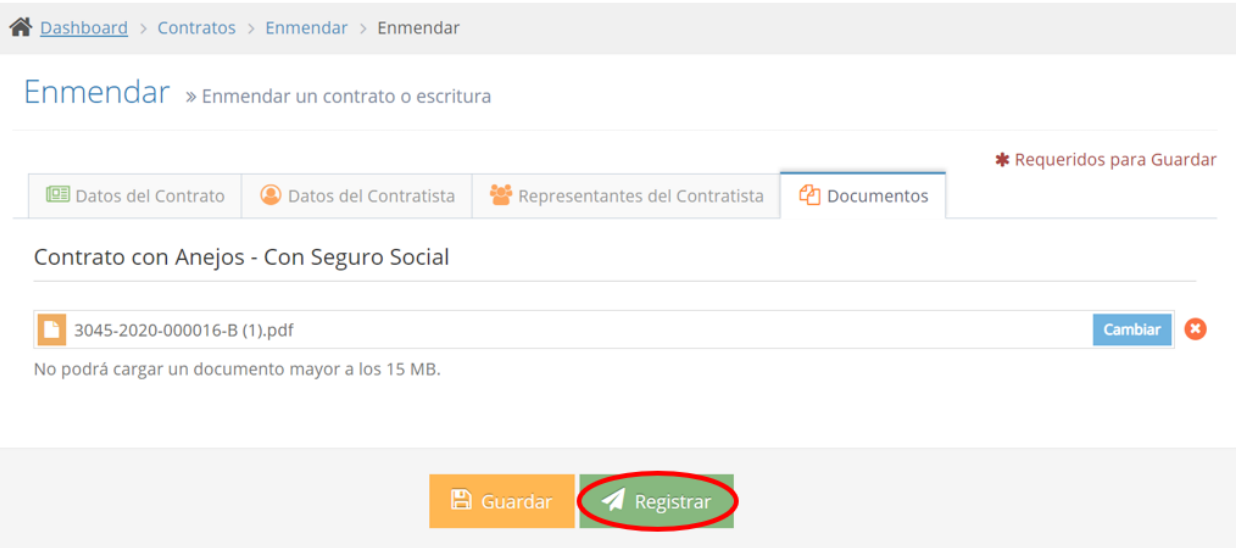

Los datos de la enmienda se registran y se remite el documento a la OCPR. Se presenta la misma en *Registrados.*

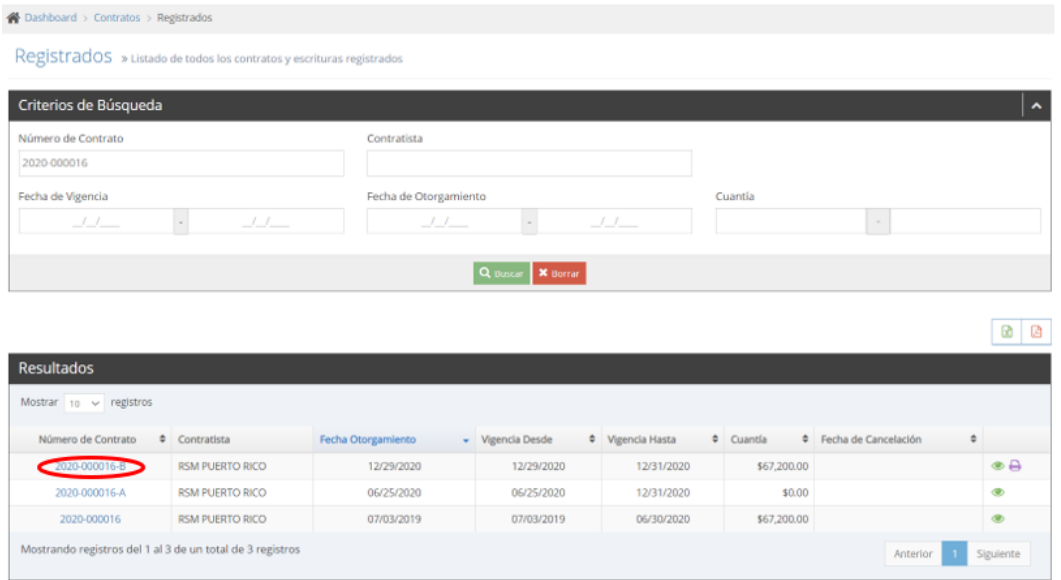

- 2. Para solicitar prórroga para registrar/remitir una enmienda:
	- a. Seleccione en el menú principal de la aplicación *Enmendar*.

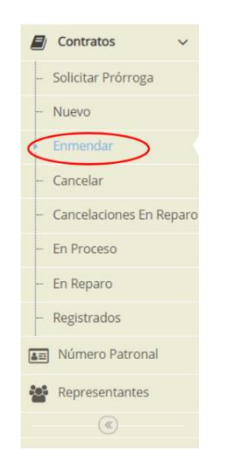

b. Entre el número de contrato para el que desea solicitar prórroga para la enmienda, selecciónelo de la lista desplegable que aparece y presione *Ir*.

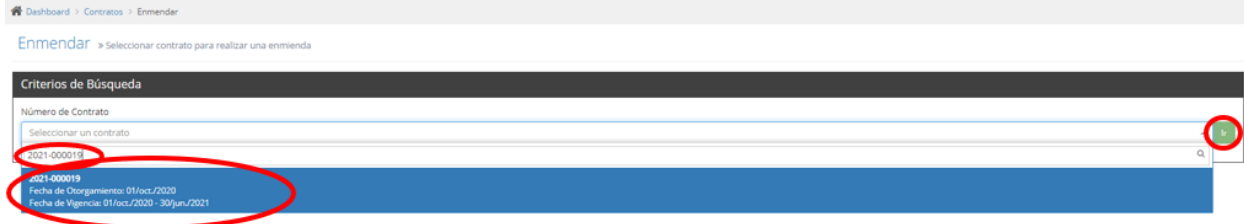

c. Se presentan los datos de la última enmienda o del contrato original si este no ha sido enmendado.

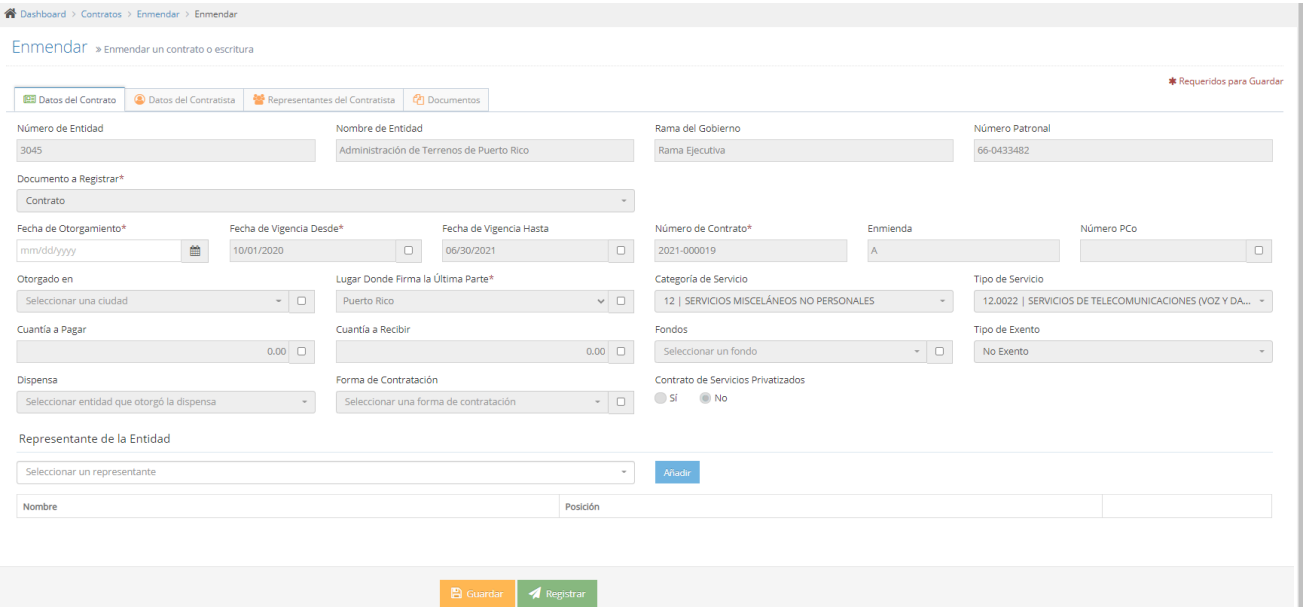

d. Seleccione utilizando el calendario disponible en el campo *Fecha de Otorgamiento* el día, mes y año en que se firmó la enmienda. Actualice, si aplica los campos *Fecha de Vigencia Desde*, *Fecha de Vigencia Hasta* y *Lugar Donde Firma la Última Parte*. Para esto tiene que marcar el encasillado que está disponible en cada uno de los campos que desee modificar. Presione *Guardar* para que aparezca el botón *Solicitar Prórroga*.

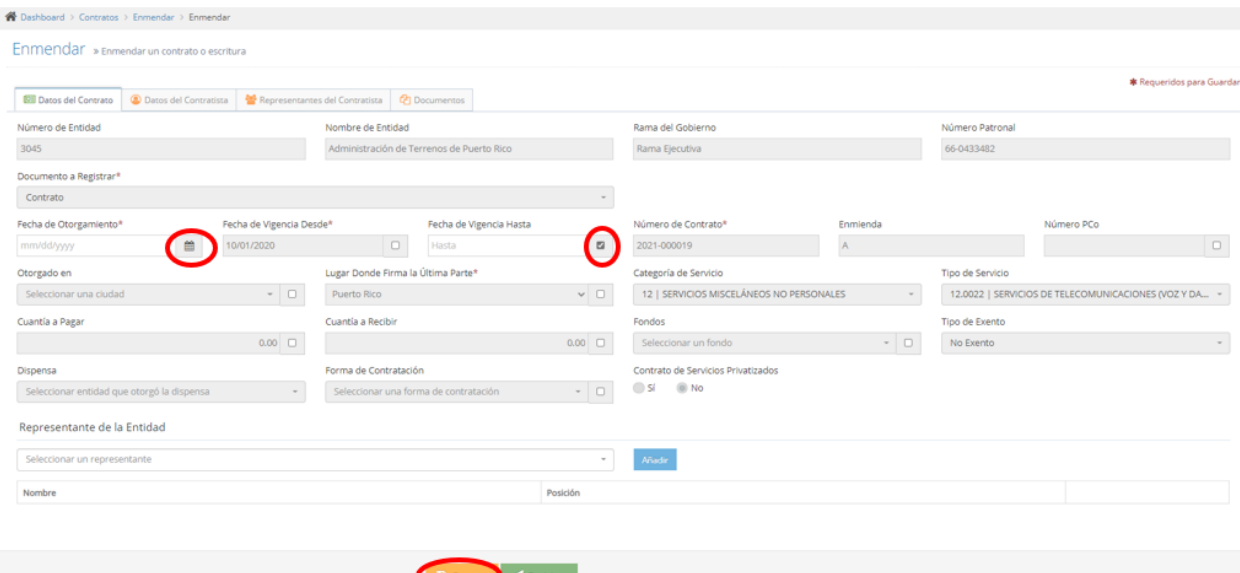

e. La enmienda se presenta en la pantalla *En Proceso*.

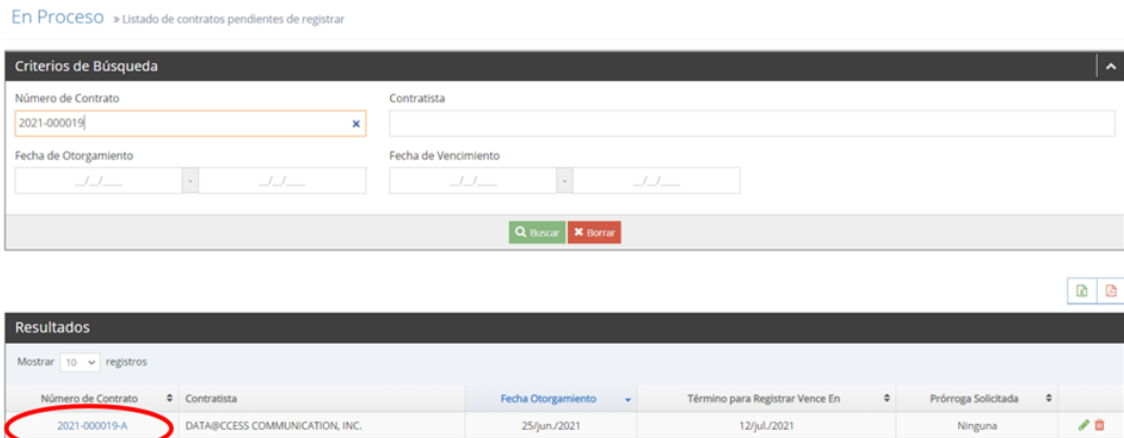

f. Presione el *Número de Contrato* o el icono para solicitar la prórroga.

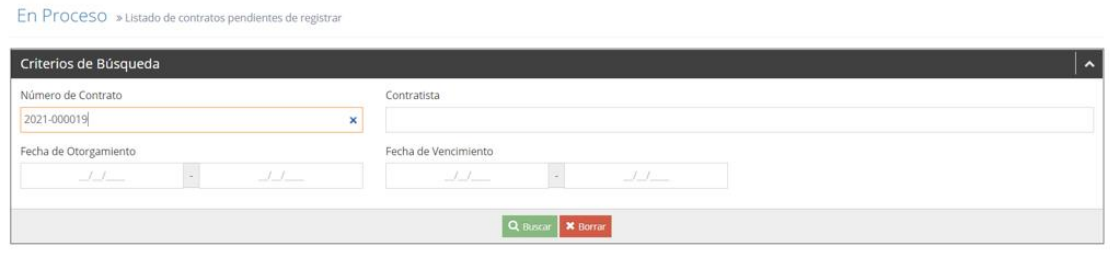

國國

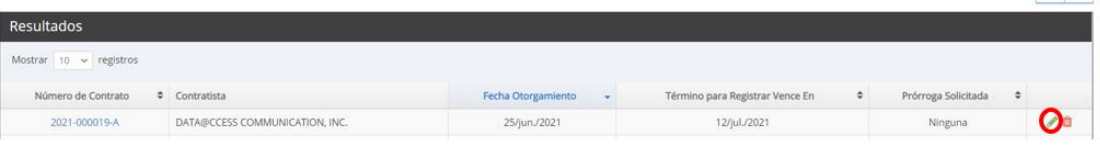

## g. Presione *Solicitar Prórroga*.

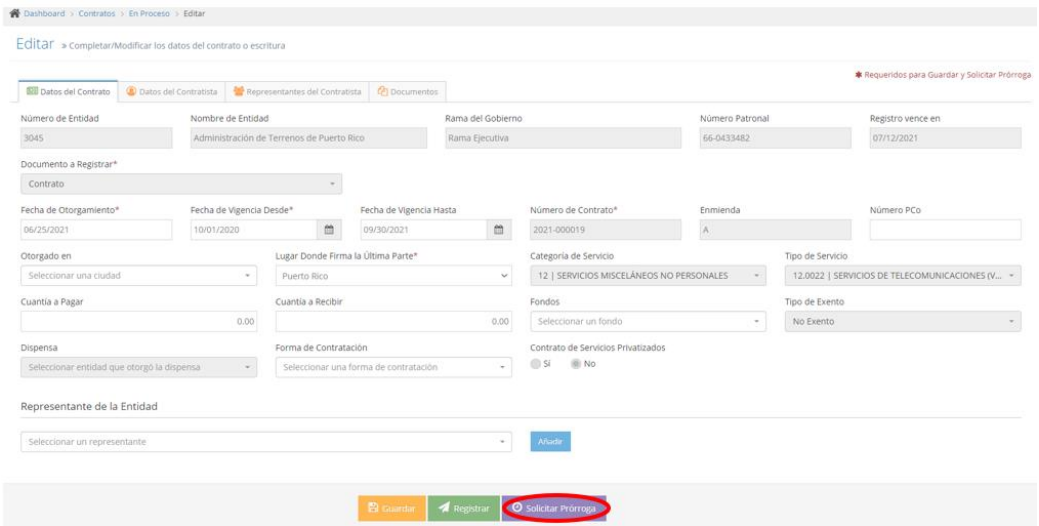

h. Seleccione de la lista desplegable el *Motivo* que aplique.

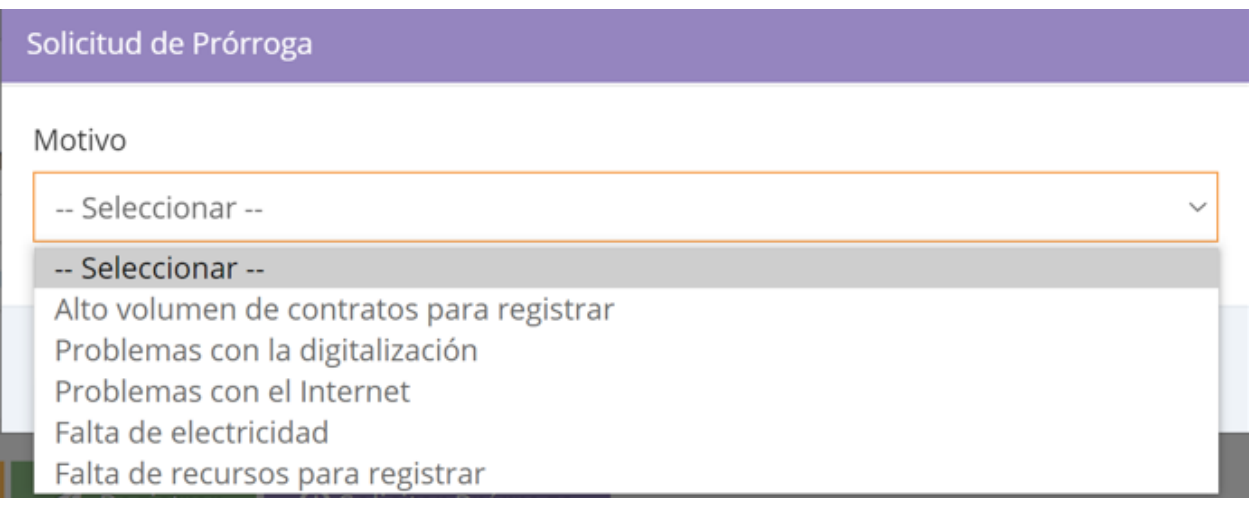

### i. Presione *Solicitar*.

#### Solicitud de Prórroga

#### Motivo

Problemas con el Internet

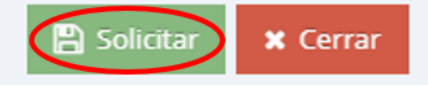

Si la solicitud de prórroga se realiza dentro del período concedido para remitir, 15 o 30 días, el que le aplique, se registran los datos en la base de datos y la aplicación autoriza la prórroga. La nueva fecha para registrar/remitir el contrato se presenta en la columna *Término para Registrar Vence En* de la pantalla *En Proceso*. Además, en la columna *Prórroga Solicitada* de dicha pantalla se indica *Primera Prórroga*.

Si la solicitud no se realiza dentro del período concedido para registrar/remitir el contrato, la aplicación **no autoriza** la prórroga y los datos entrados **no se guardan** en la base datos.

#### **F. CANCELAR**

La opción *Cancelar* permite registrar los datos relacionados con la cancelación de un contrato.

- 1. Para cancelar un contrato:
	- a. Seleccione en el menú principal de la aplicación *Cancelar*.

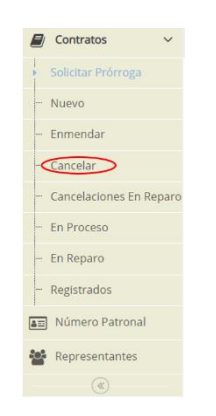

b. Entre el número de contrato que desea cancelar y selecciónelo de la lista desplegable.

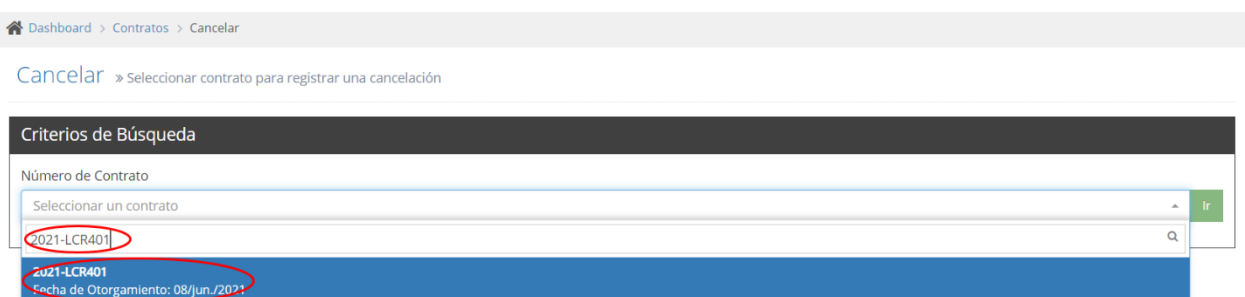

c. Complete los datos de la cancelación, seleccione de la lista desplegable el Motivo.

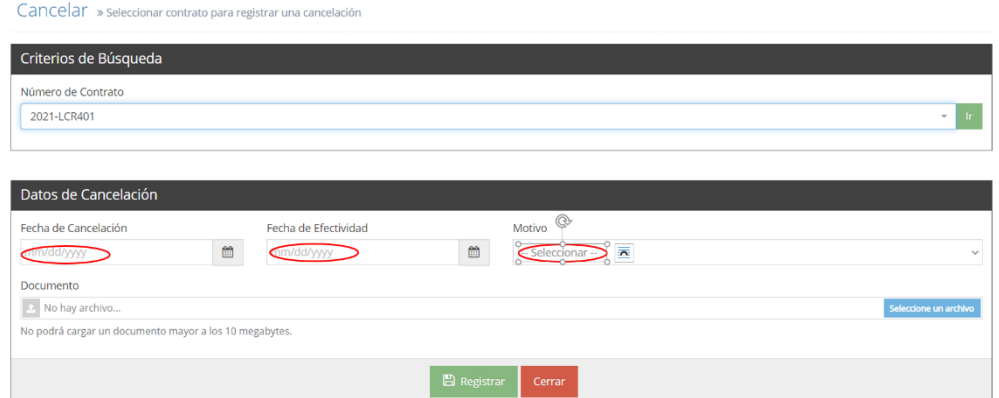

d. Seleccione el archivo que contienen la carta del contratista o de la entidad en la cual se notificó la cancelación del contrato. La aplicación solo permite cargar documentos en PDF con OCR (Optical Character Recognition) que no excedan de 15 MB.

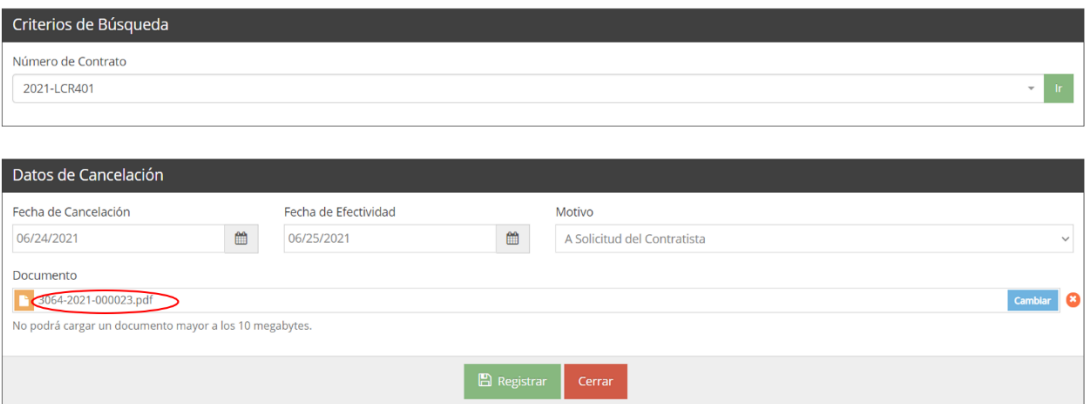

e. Presione *Registrar* para registrar/remitir la cancelación del contrato.

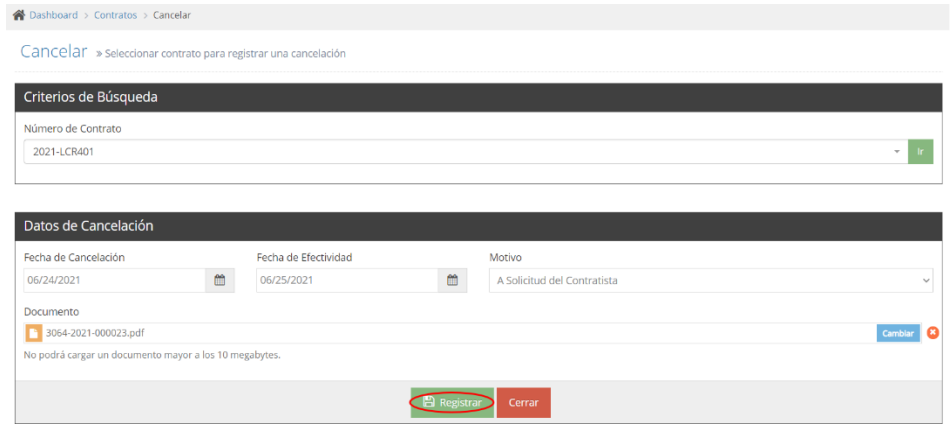

La fecha de efectividad de la cancelación aparece en la columna *Fecha de Cancelación* de la pantalla *Registrados*.

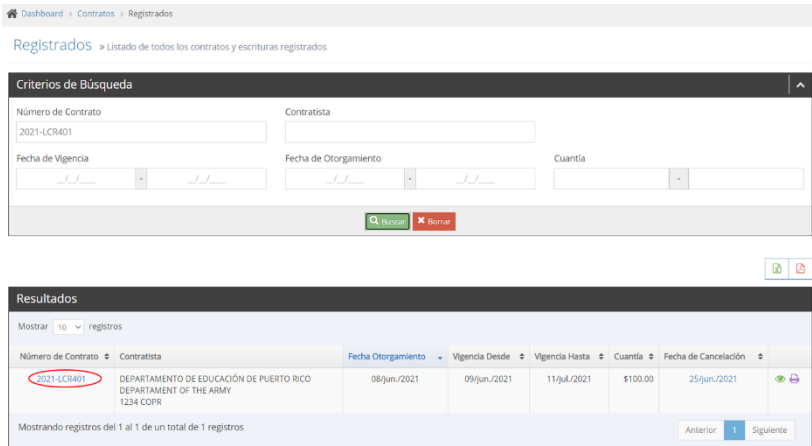

#### **G. CANCELACIONES EN REPARO**

La opción *Cancelaciones En Reparo* permite ver una lista de las cancelaciones con reparos pendientes de corregir.

- 1. Para contestar los reparos de las cancelaciones:
	- a. Seleccione en el menú principal de la aplicación *Cancelaciones En Reparo*.

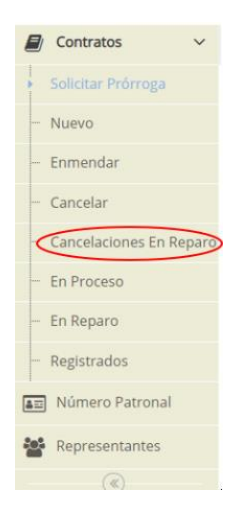

b. Aparece la lista de cancelaciones en reparo. Busque la que desea corregir y presione el *Número del Contrato* o el icono **e** para ver los reparos que tienen anotados.

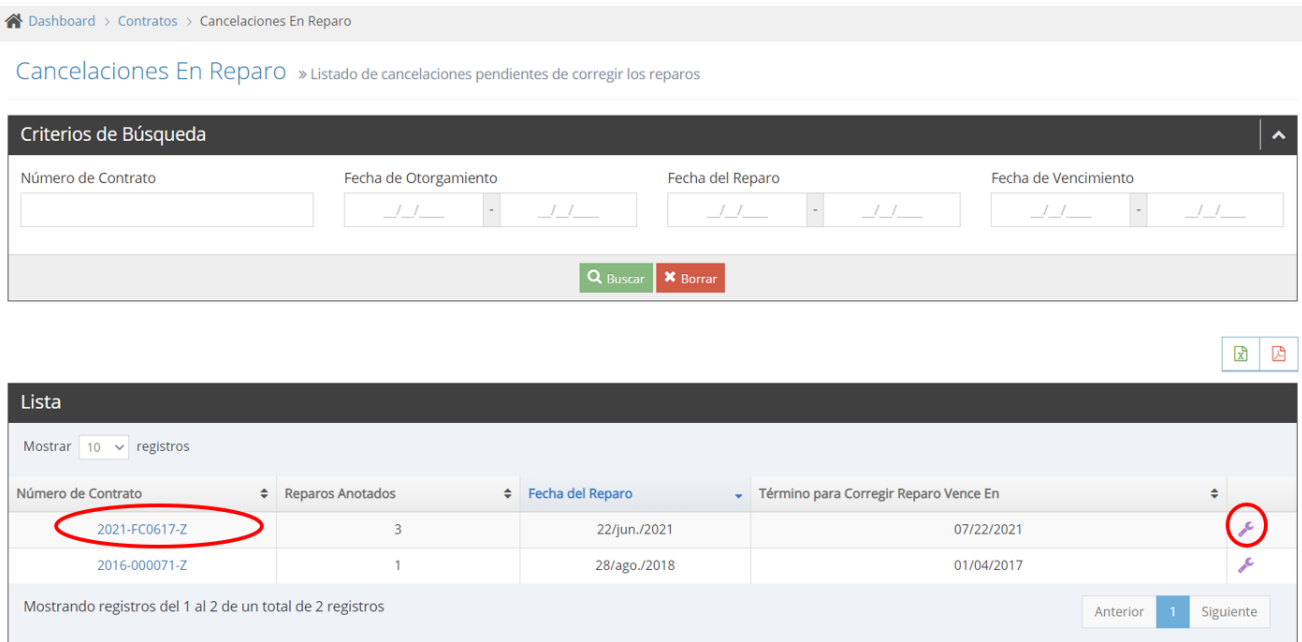

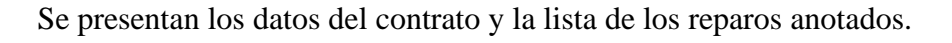

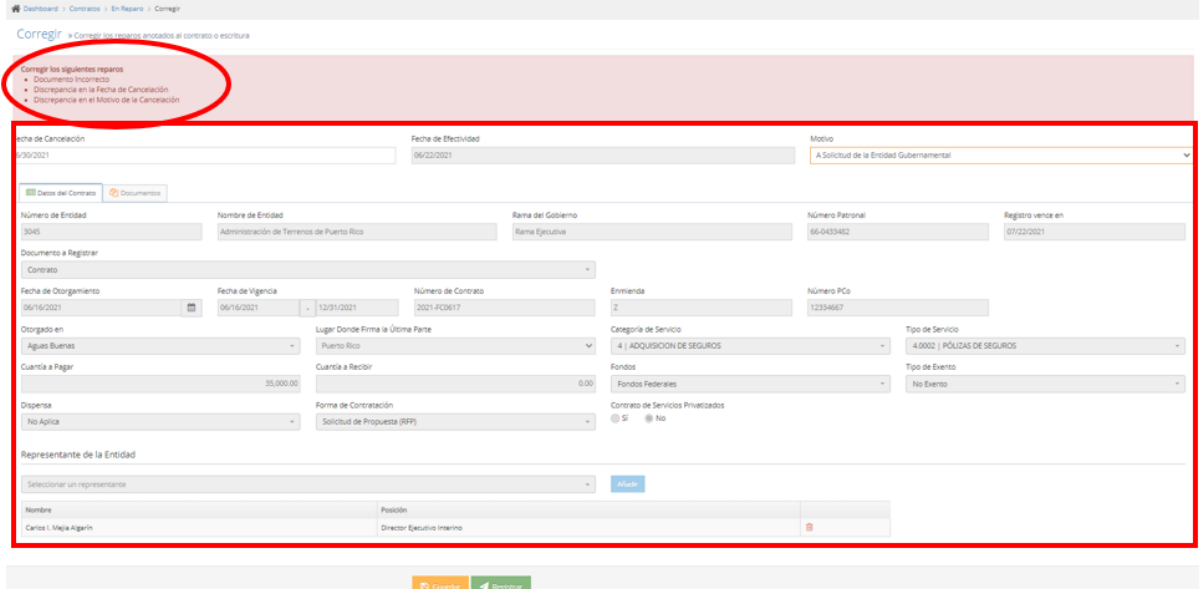

c. Corrija todos los reparos y presione *Registrar*. La aplicación solamente permite modificar los campos que tienen un reparo anotado. Los demás campos no se pueden modificar.

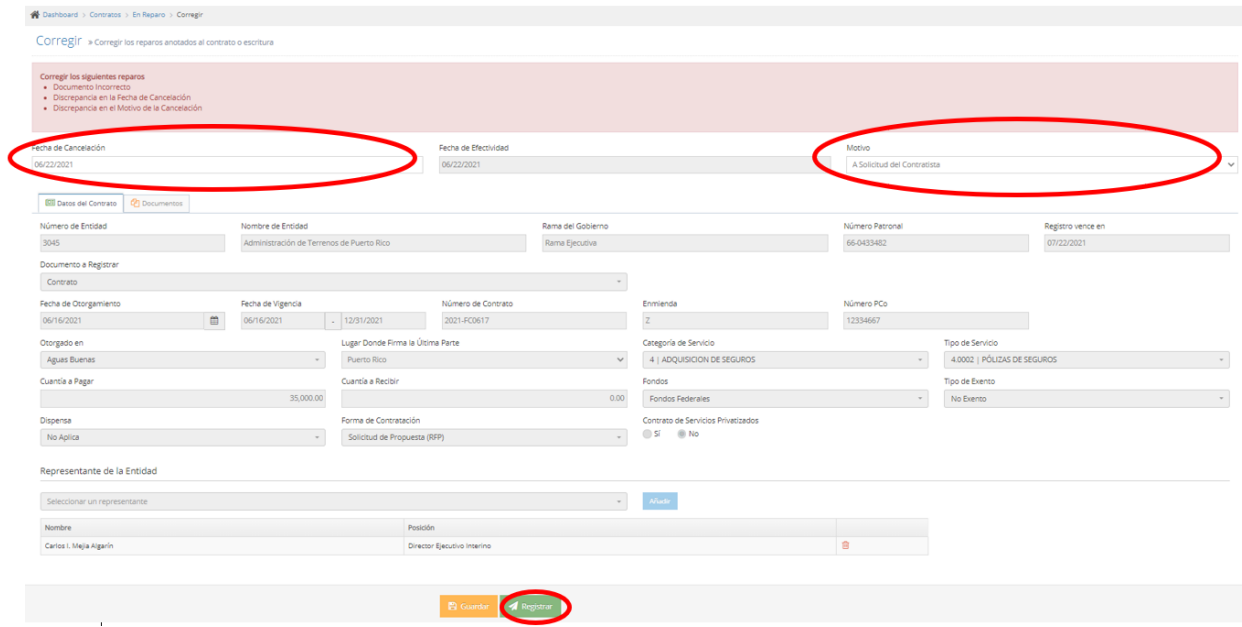

Se registran los datos, se remite el archivo a la OCPR y la cancelación aparece en la pantalla *Registrados.*

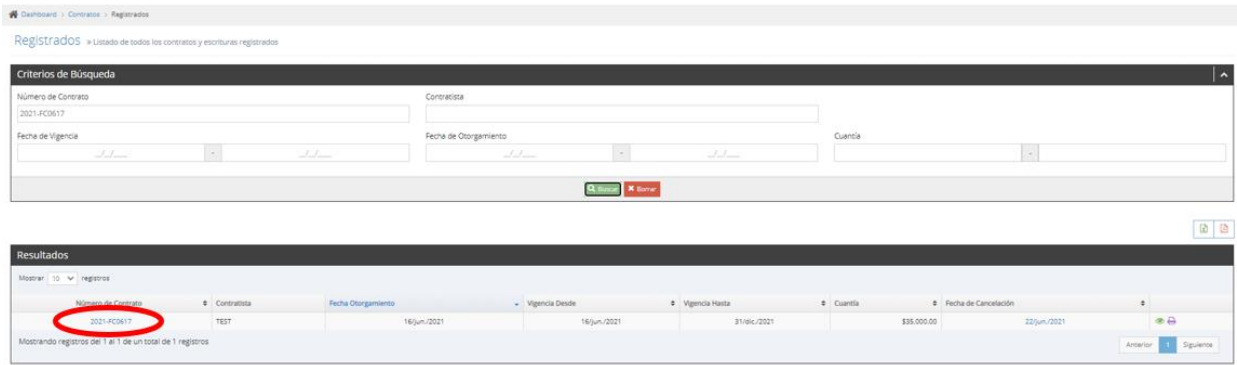

### **H. EN PROCESO**

La opción *En Proceso* permite ver un listado de los contratos entrados a la aplicación que aún no se han registrado/remitido. A través de esta opción puede solicitar una extensión de tiempo de 15 días para registrar/remitir un contrato o enmienda en proceso o solicitar una segunda prórroga (prórroga adicional). También, puede editar los datos de estos contratos para completar el registro/remisión de estos o eliminarlos de la aplicación.

- 1. Para registrar un contrato en proceso:
	- a. Seleccione en el menú principal de la aplicación *En Proceso*.

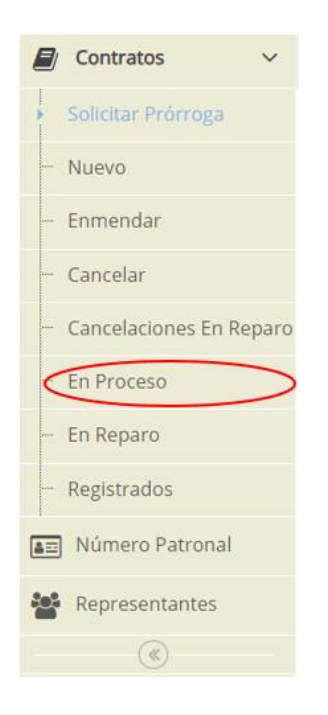

b. Busque el contrato que desea editar y presione el *Número del Contrato* o el icono .

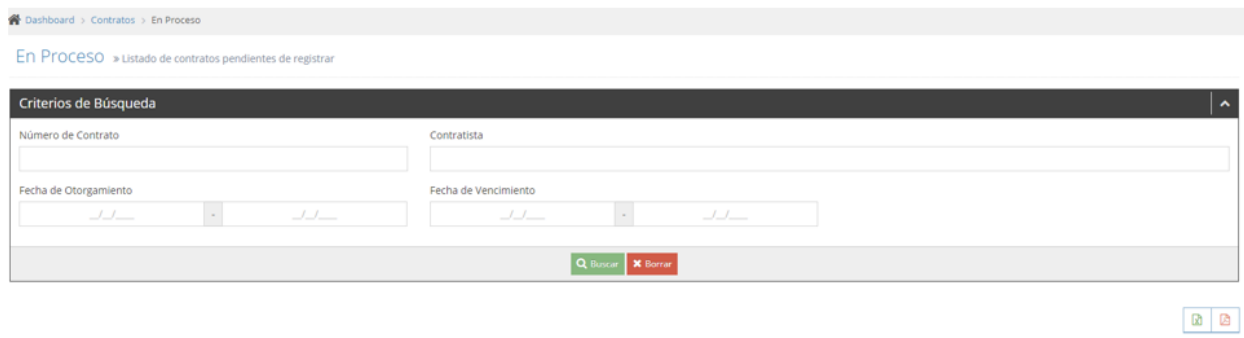

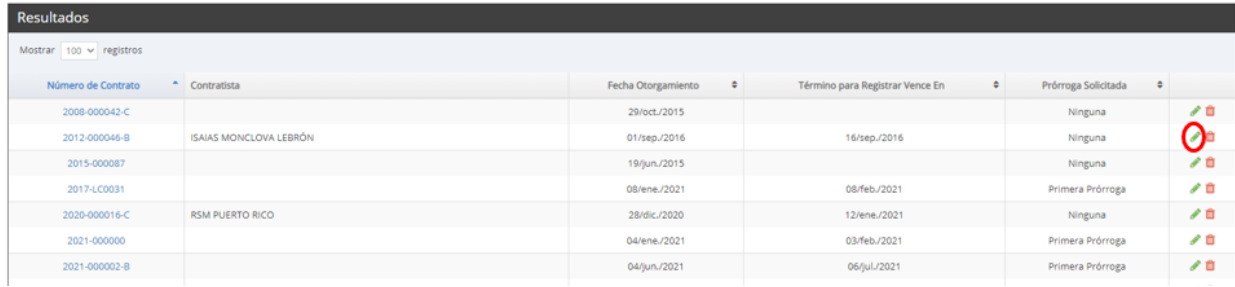

c. Complete todos los datos requeridos.

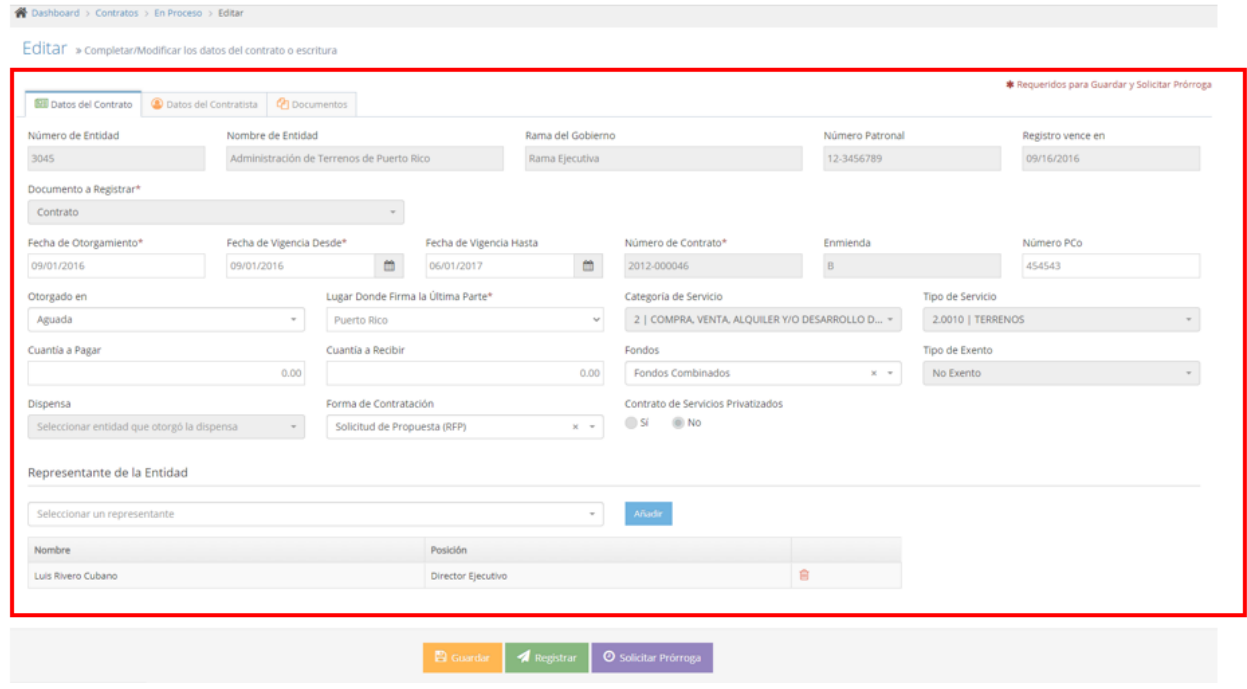

d. Seleccione en la pestaña *Documentos* el archivo que desea remitir. La aplicación solo permite cargar documentos en PDF con OCR (Optical Character Recognition) que no excedan de 15 MB.

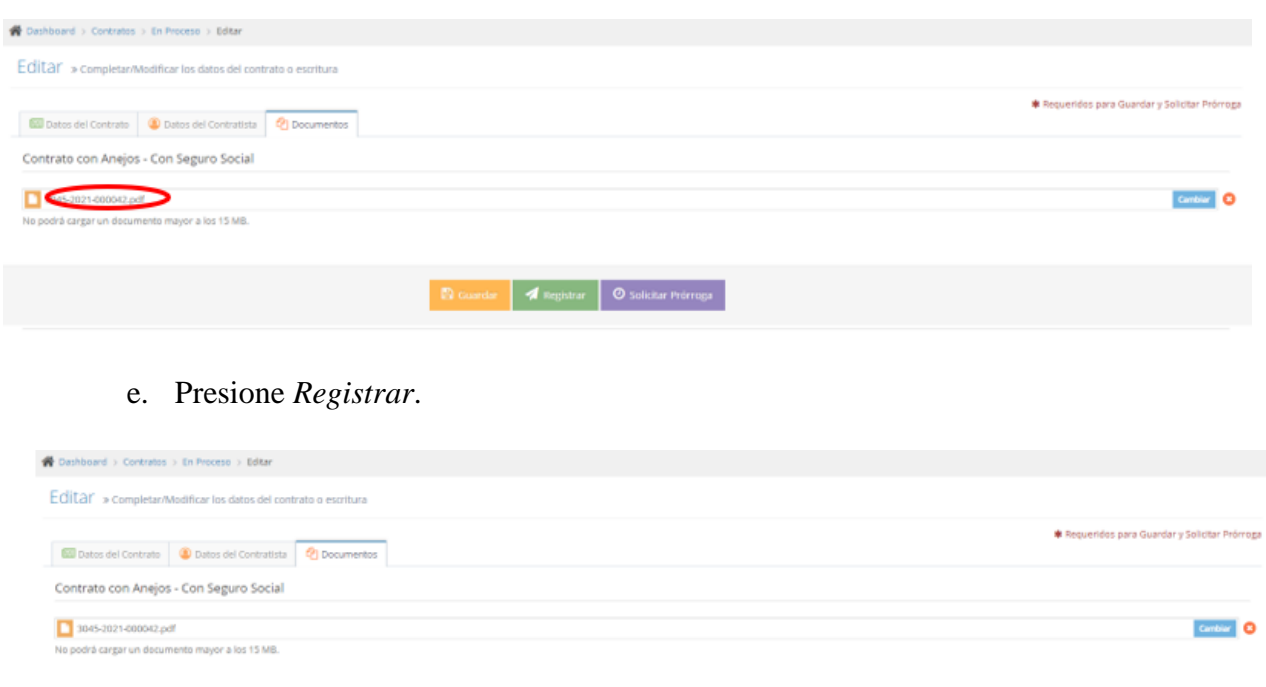

Se registran los datos y se remite el documento a la OCPR y aparece en la pantalla *Registrados*.

**Callingham C** Solicitar Prórruga

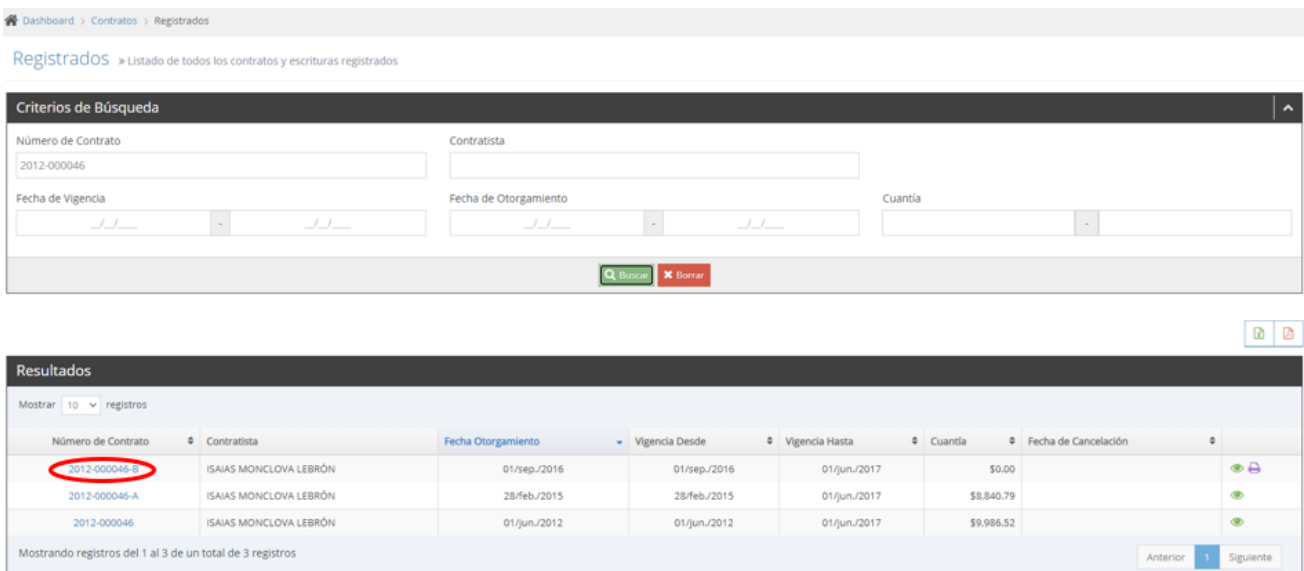

- 2. Para eliminar un contrato o enmienda en proceso:
	- a. Seleccione en el menú principal de la aplicación *En Proceso*.

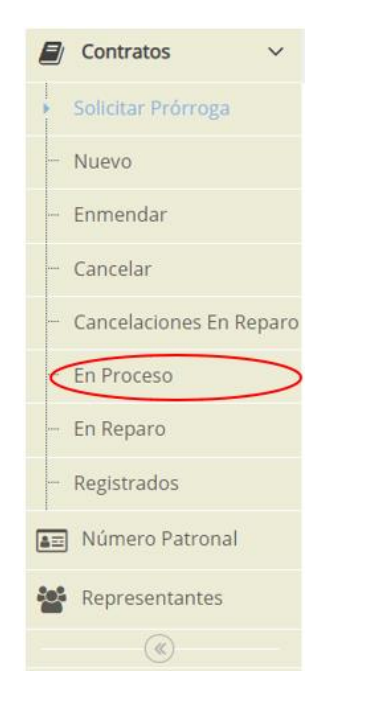

b. Busque el contrato que desea eliminar y presione el icono  $\mathbf{u}$ .

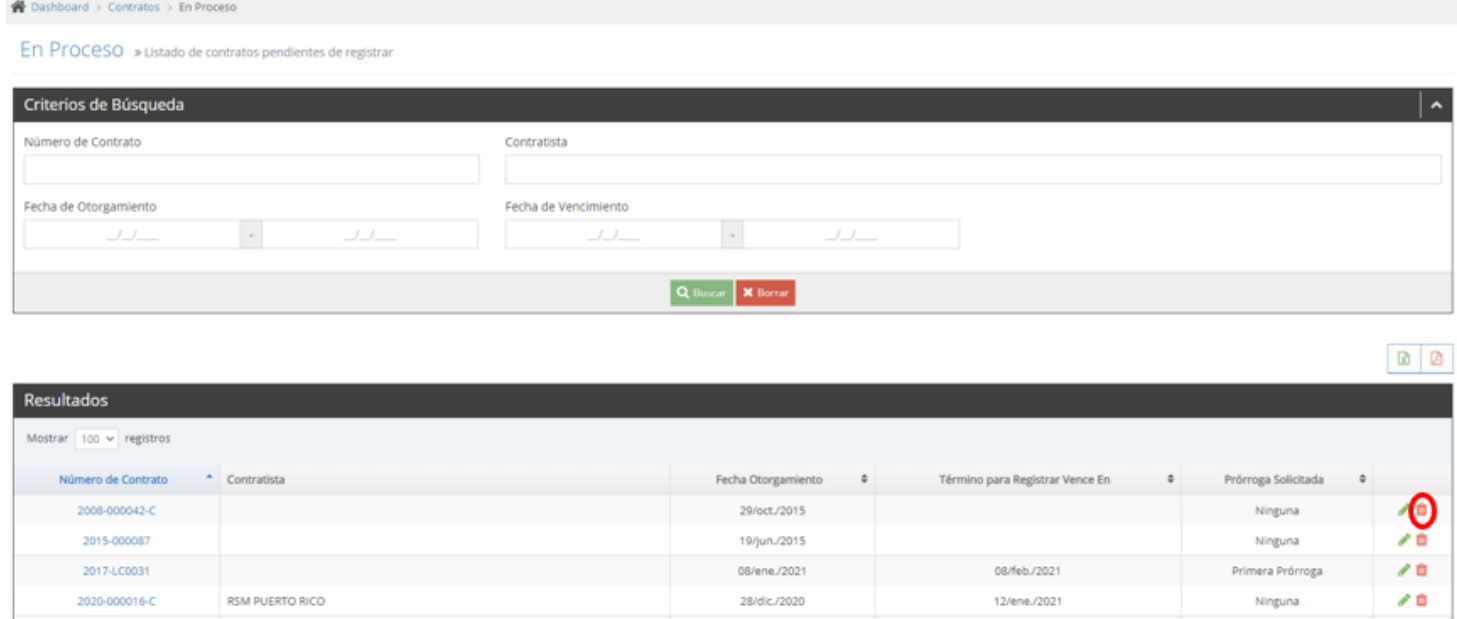

#### c. Presione *Aceptar* para confirmar que desea eliminar el contrato.

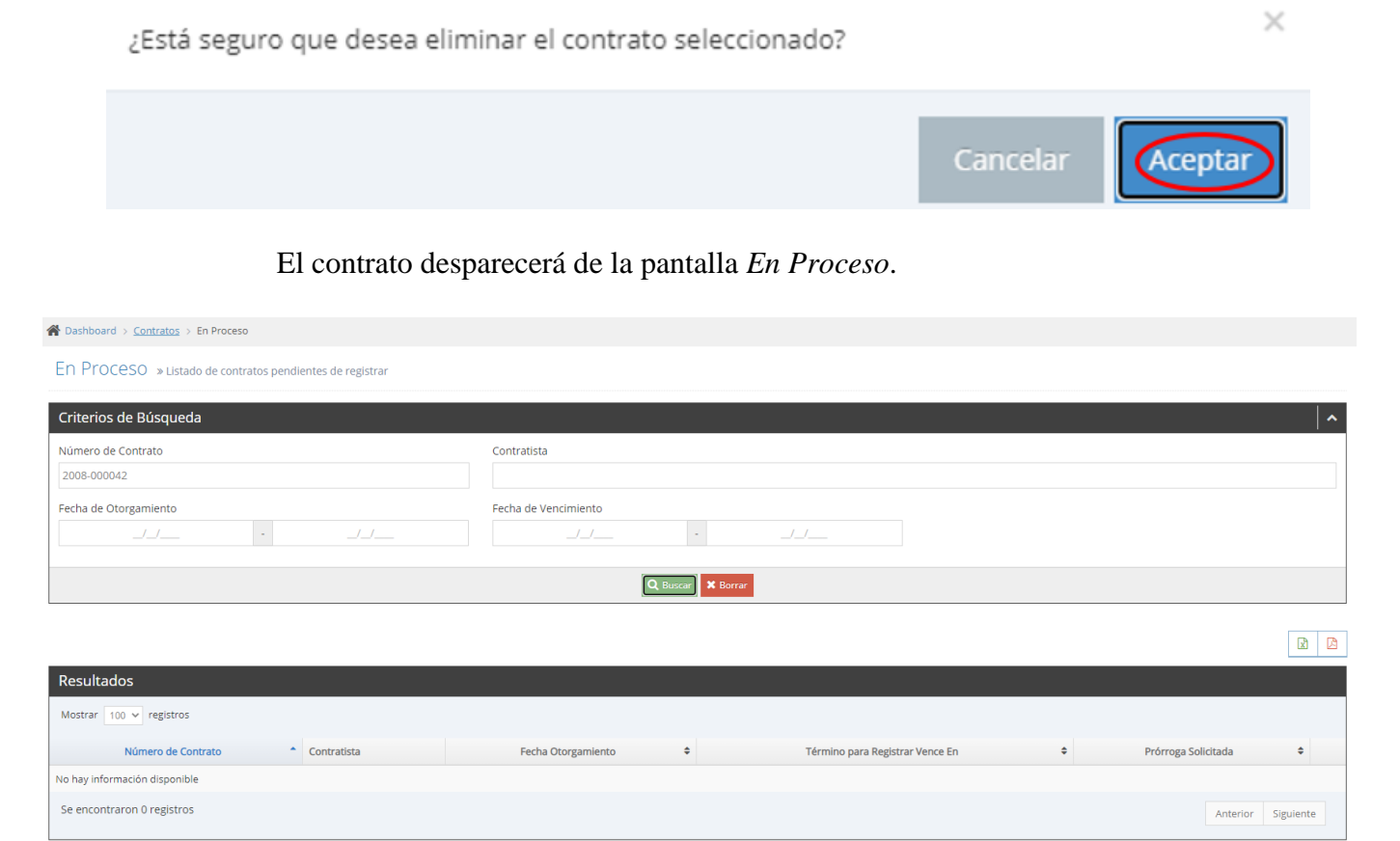

- 3. Para solicitar prórroga para registrar un contrato en proceso:
	- a. Seleccione en el menú principal de la aplicación *En Proceso*.

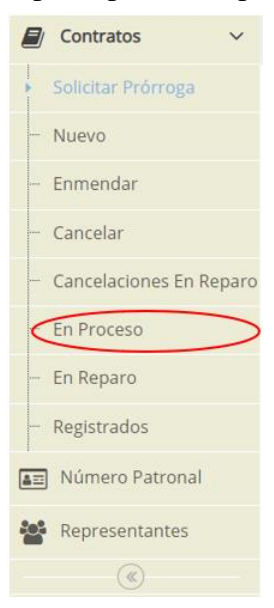

Página 45 de 53

b. Busque el contrato para el cual desea solicitar la prórroga y presione el *Número del Contrato* o el icono .

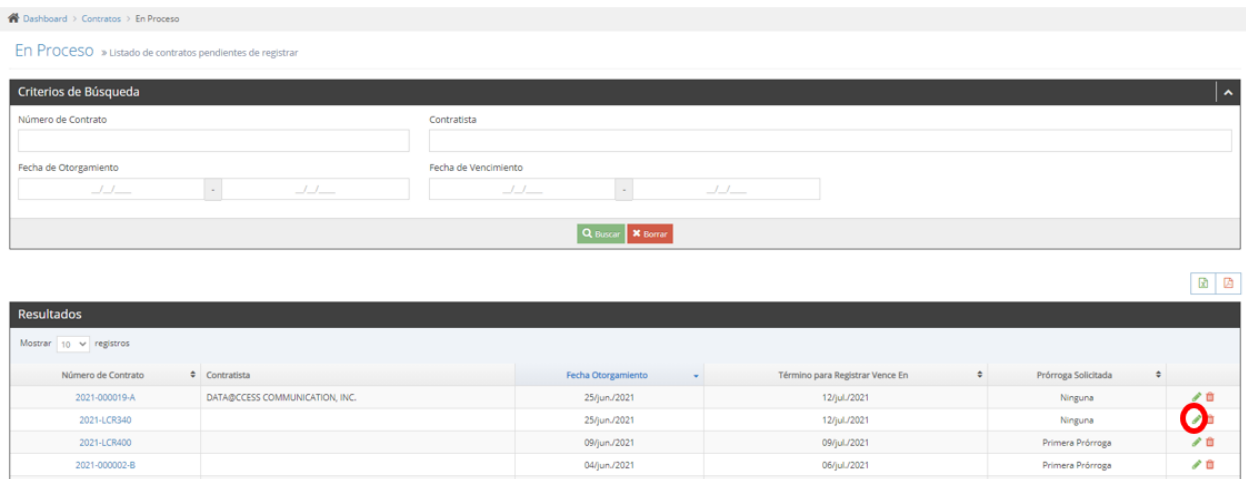

c. En la pantalla *Editar,* asegúrese que se han entrado los datos requeridos para solicitar prórroga y presione *Solicitar Prórroga*.

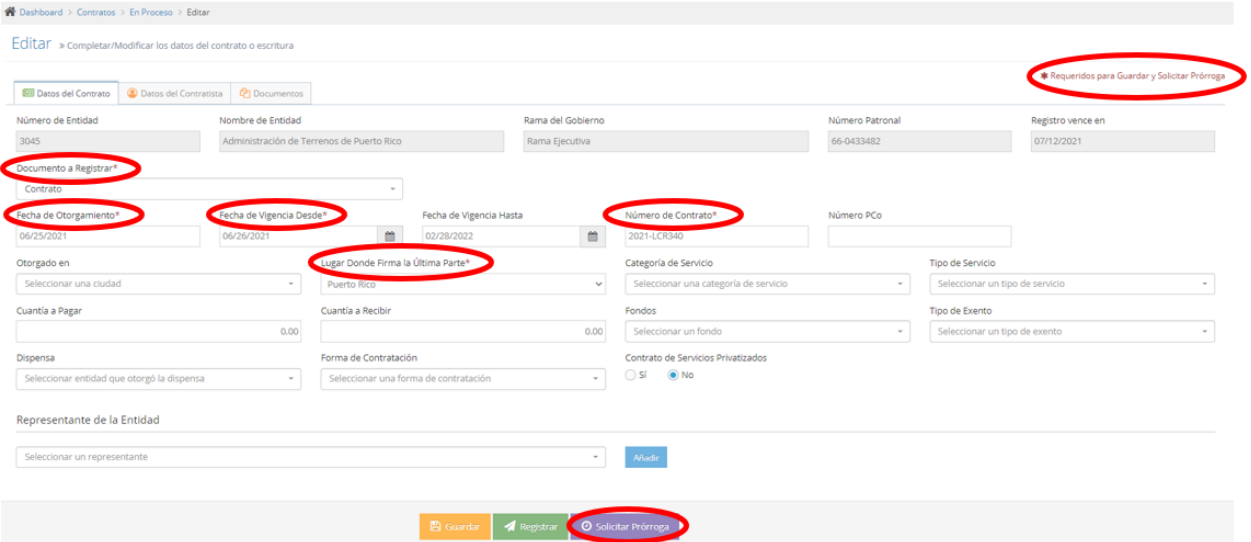

d. Seleccione el *Motivo* y presione *Solicitar* para registrar la prórroga.

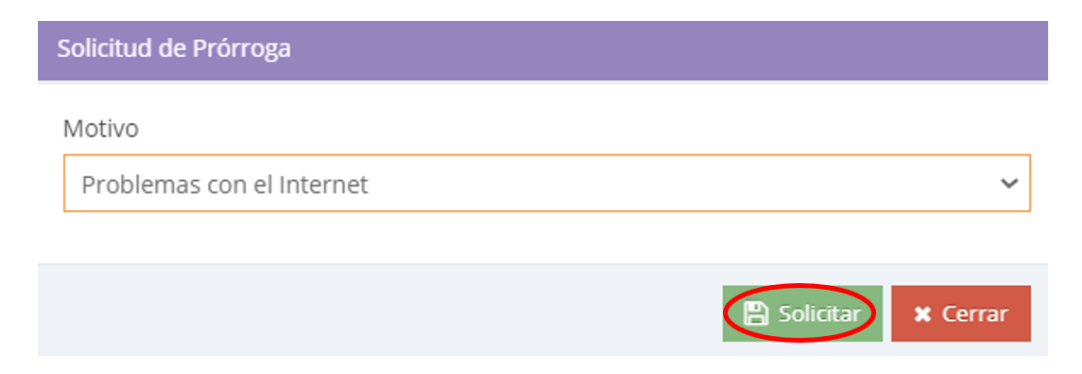

Si la solicitud de prórroga se realizó dentro del período concedido para remitir, 15 o 30 días, el que le aplique, se registrarán los datos en la base de datos y la aplicación autorizará la prórroga. La nueva fecha para registrar/remitir el contrato se presentará en la columna *Término para Registrar Vence* en de la pantalla *En Proceso*.

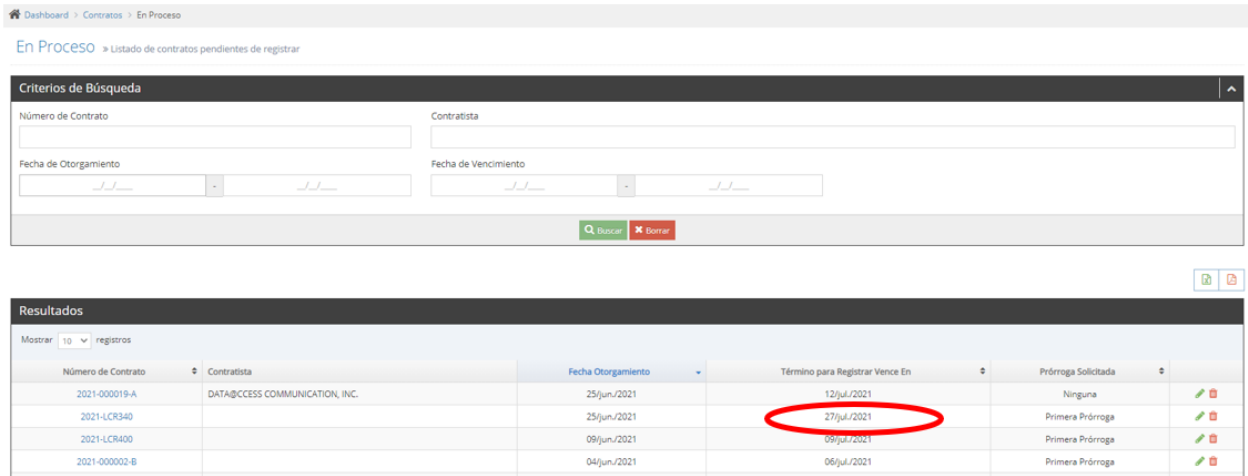

Si la solicitud no se realizó dentro del período concedido para registrar/remitir, la aplicación **no autorizará** la prórroga y los datos registrados **no se guardarán** en la base datos.

- 4. Para solicitar una segunda prórroga (prórroga adicional) para remitir un contrato en proceso:
	- a. Seleccione en el menú principal de la aplicación *En Proceso*.

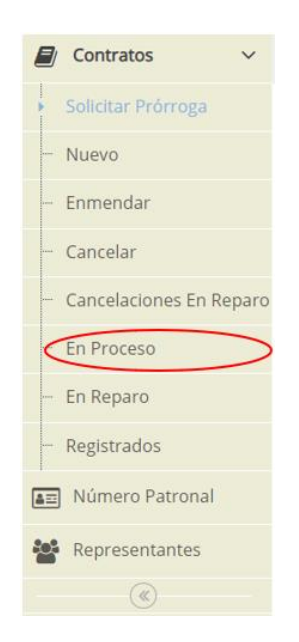

b. Busque, en la pantalla *En Proceso*, el contrato para el cual desea solicitar la prórroga y presione el *Número del Contrato* o el icono .

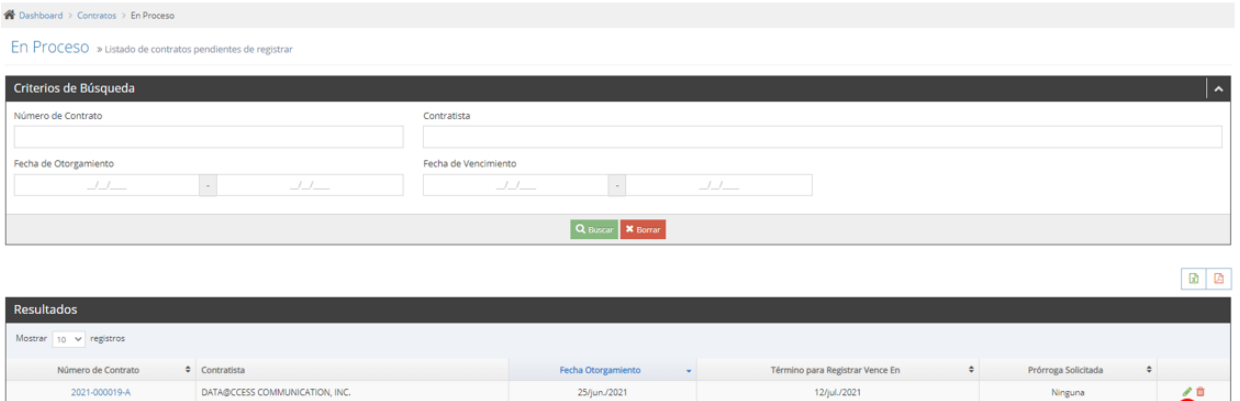

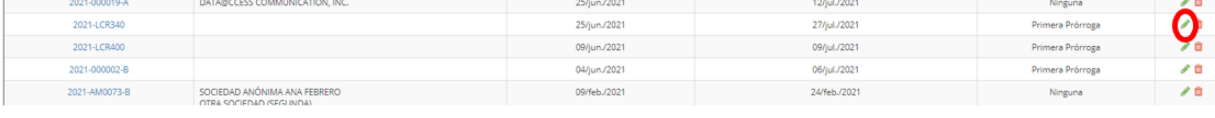

c. Presione *Solicitar Prórroga*:

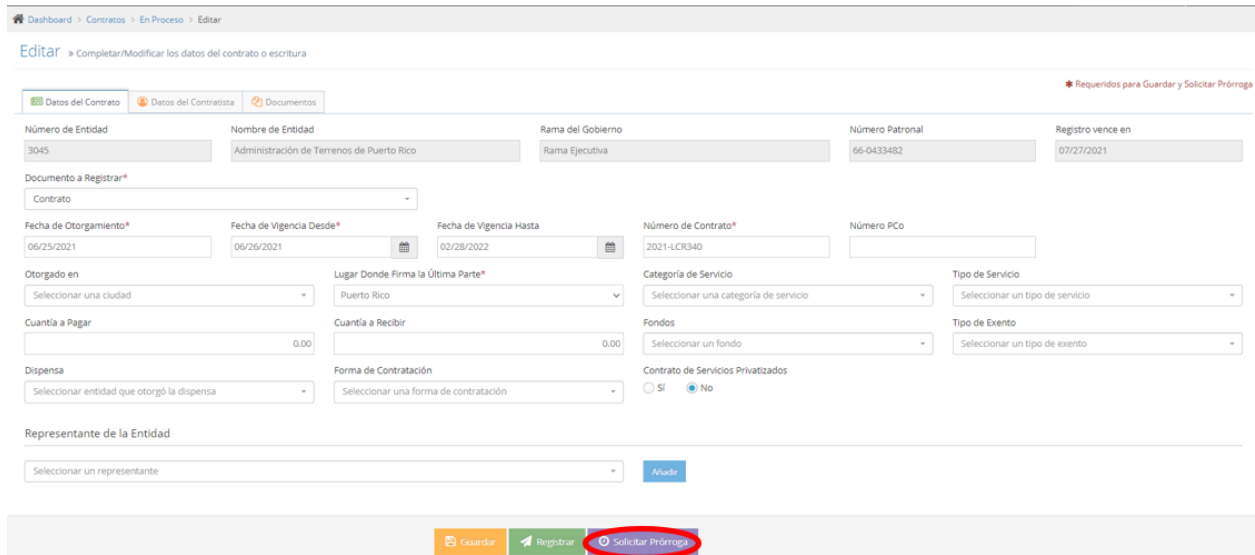

d. Seleccione el *Motivo*, cargue la carta de justificación y presione *Solicitar*.

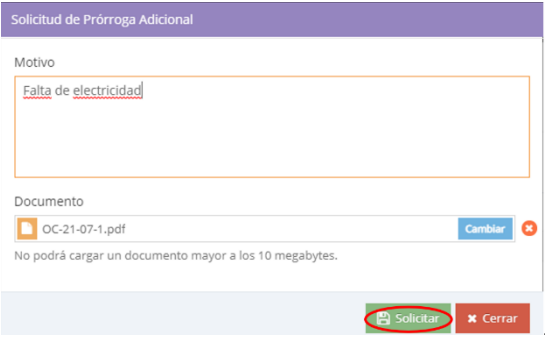

La aplicación envía la solicitud de prórroga a la Oficina del Contralor para ser evaluada. Si la prórroga es aprobada, recibirá una notificación y la nueva fecha para registrar aparecerá en la pantalla *En Proceso*.

#### **I. EN REPARO**

La opción *En Reparo* permite ver la lista de los contratos con reparo pendientes de corregir.

- 1. Para contestar un reparo:
	- a. Seleccione en el menú principal de la aplicación *En Reparo*.

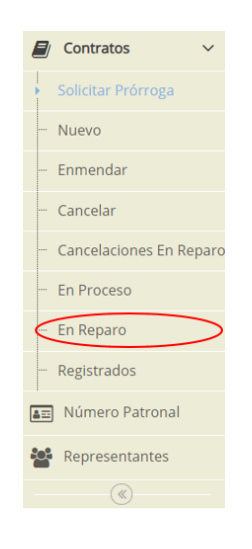

b. Busque el contrato y presione el *Número del Contrato* o el icono .

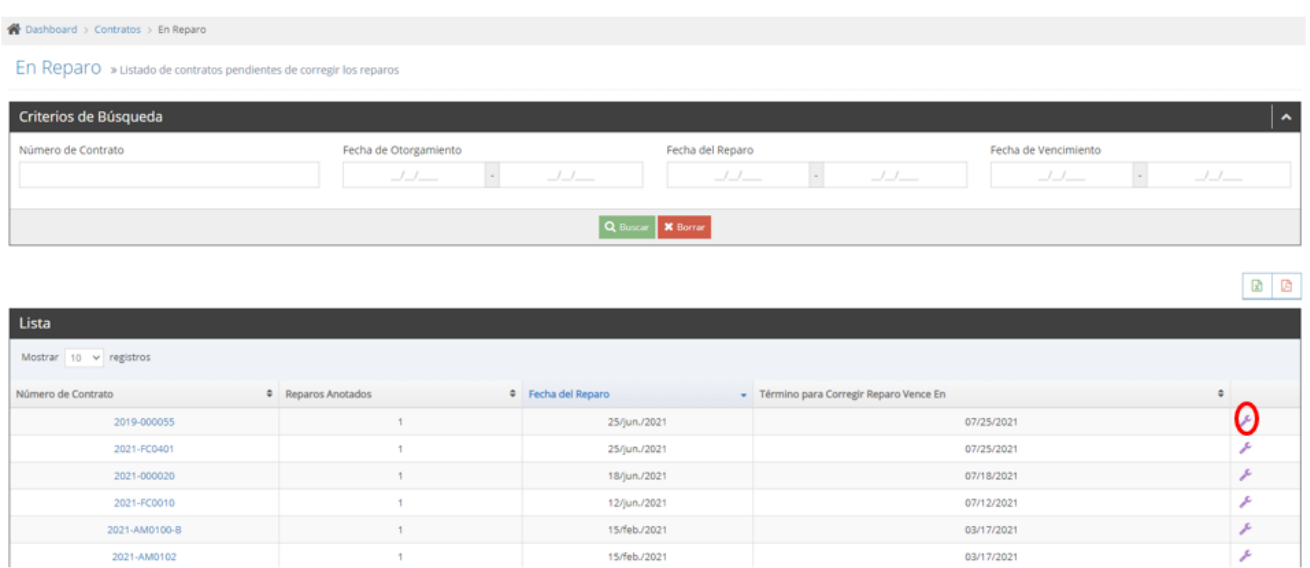

 $1 -$ 

c. Se presentan los datos del contrato y la lista de los reparos anotados. Corrija todos los reparos y presione *Registrar*. La aplicación permite modificar los campos que tienen reparo. Los demás campos no se pueden modificar.

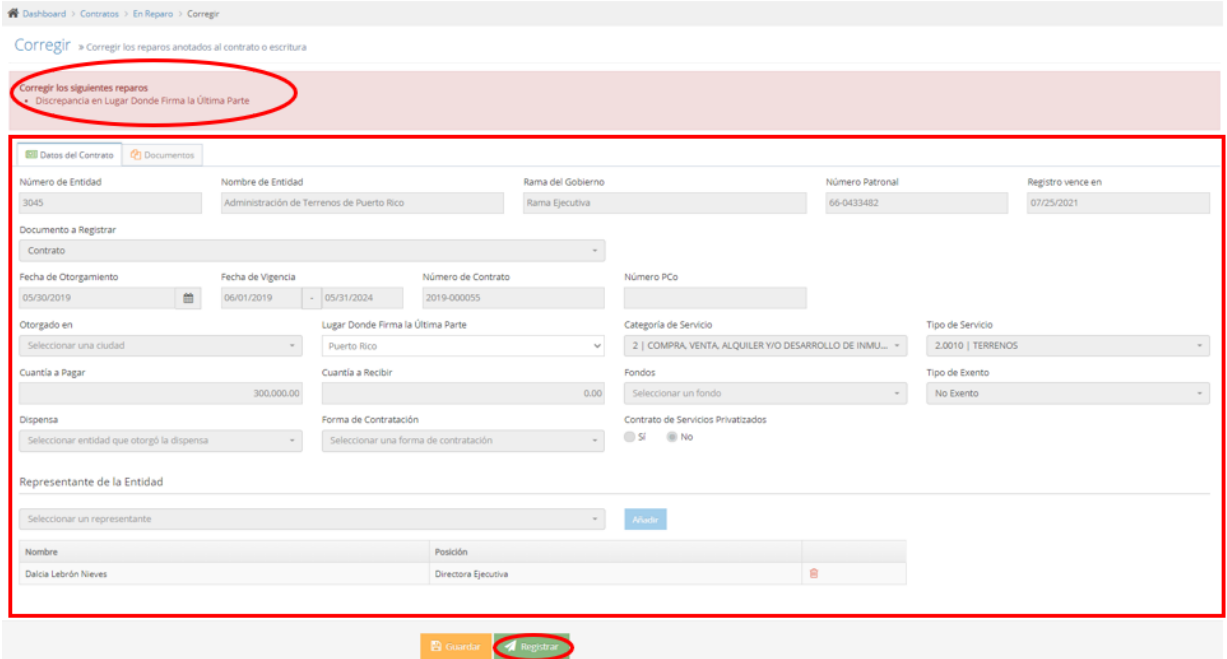

Se registran los datos, se remite el archivo a la OCPR y el contrato o enmienda aparece en la pantalla *Registrados*.

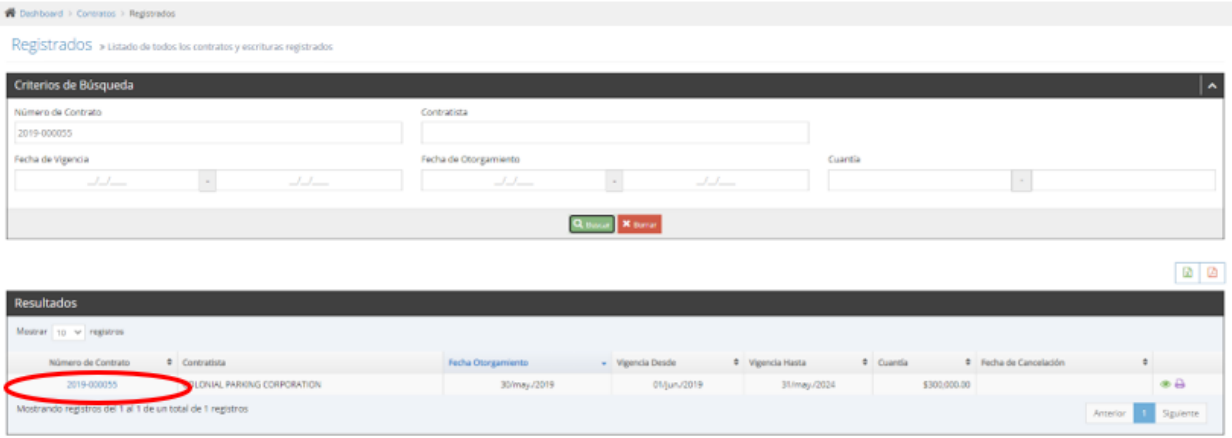

#### **J. Registrados**

La opción *Registrados* permite ver un histórico de todos los contratos, enmiendas y escrituras registrados por la entidad.

- 1. Para ver los datos de un contrato o enmienda registrado:
	- a. Seleccione en el menú principal de la aplicación *Registrados*.

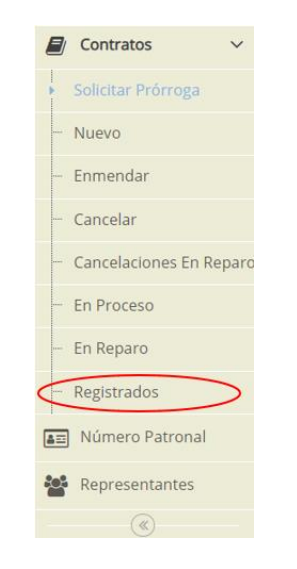

b. Busque el contrato o enmienda y presione *Número del Contrato* o el icono  $\bullet$ 

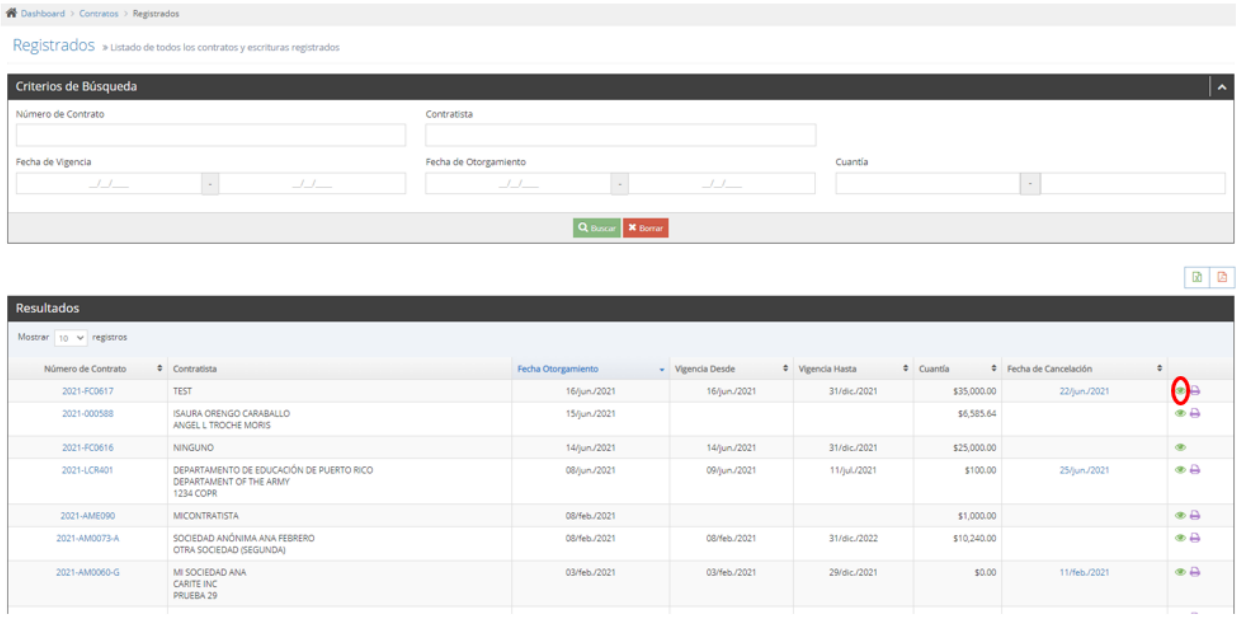

## Aparecen los datos del contrato.

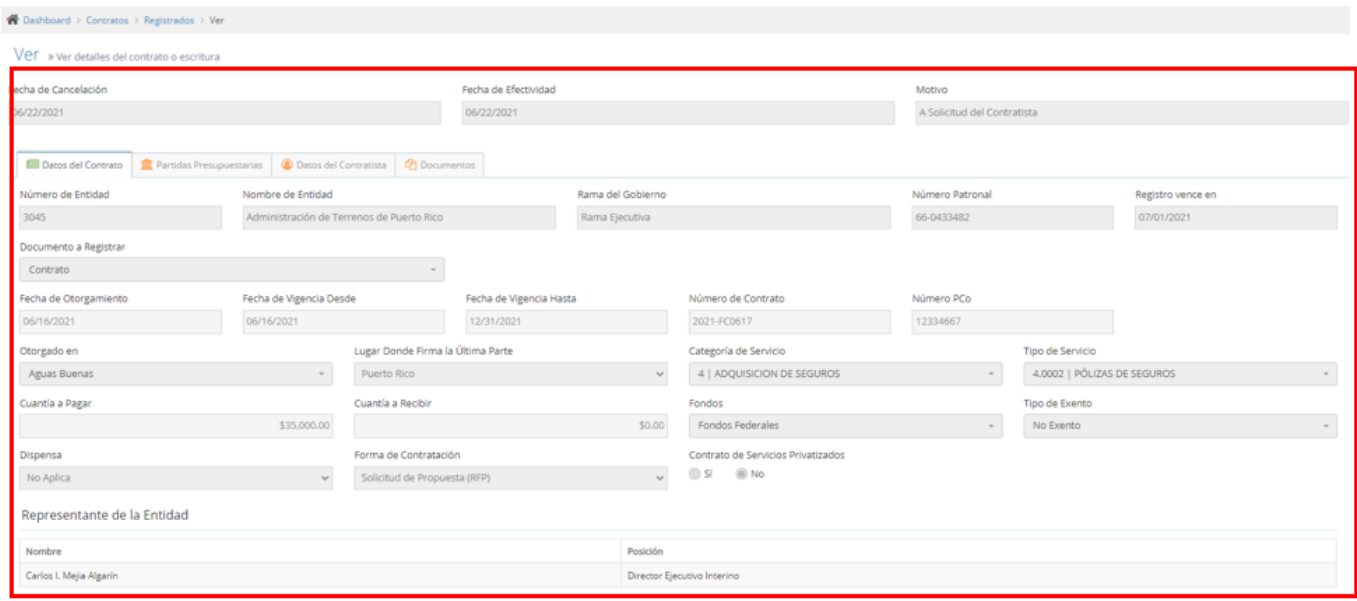

- 2. Para imprimir el documento *Datos del Contrato Registrado*:
	- a. Seleccione en el menú principal de la aplicación *Registrados*.

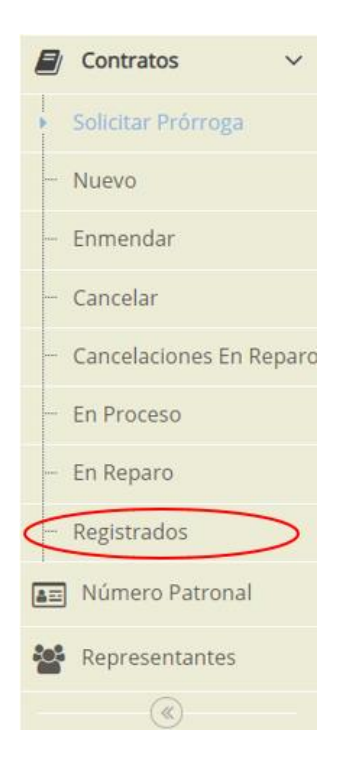

b. Busque el contrato o enmienda y presione  $\Box$ .

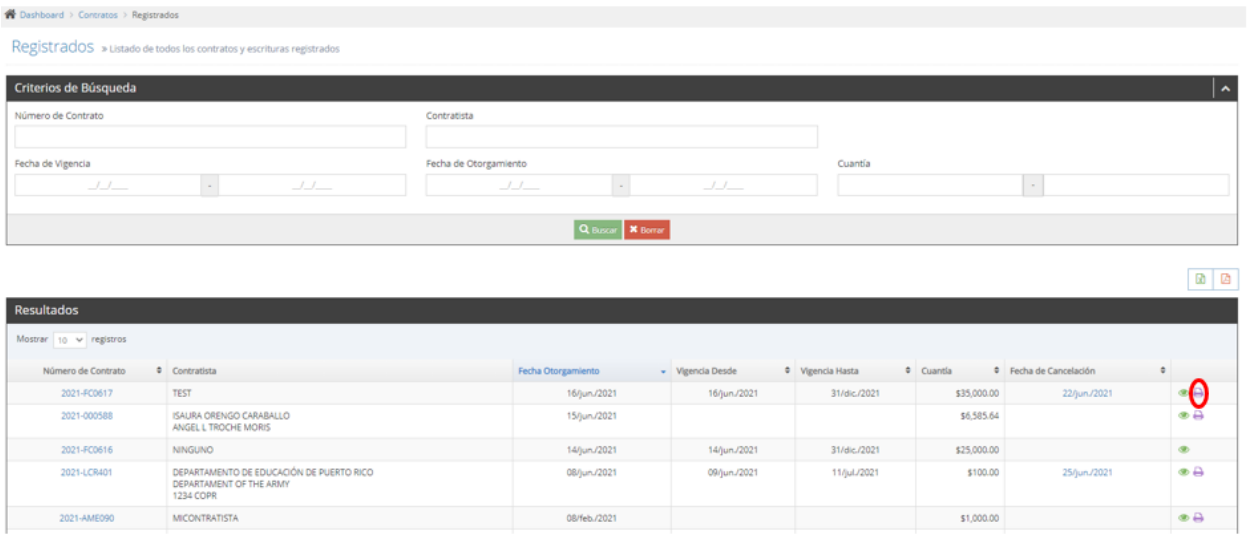

Aparecen el documento en PDF. Presione en el menú de *Adobe* el printer para imprimir el documento.

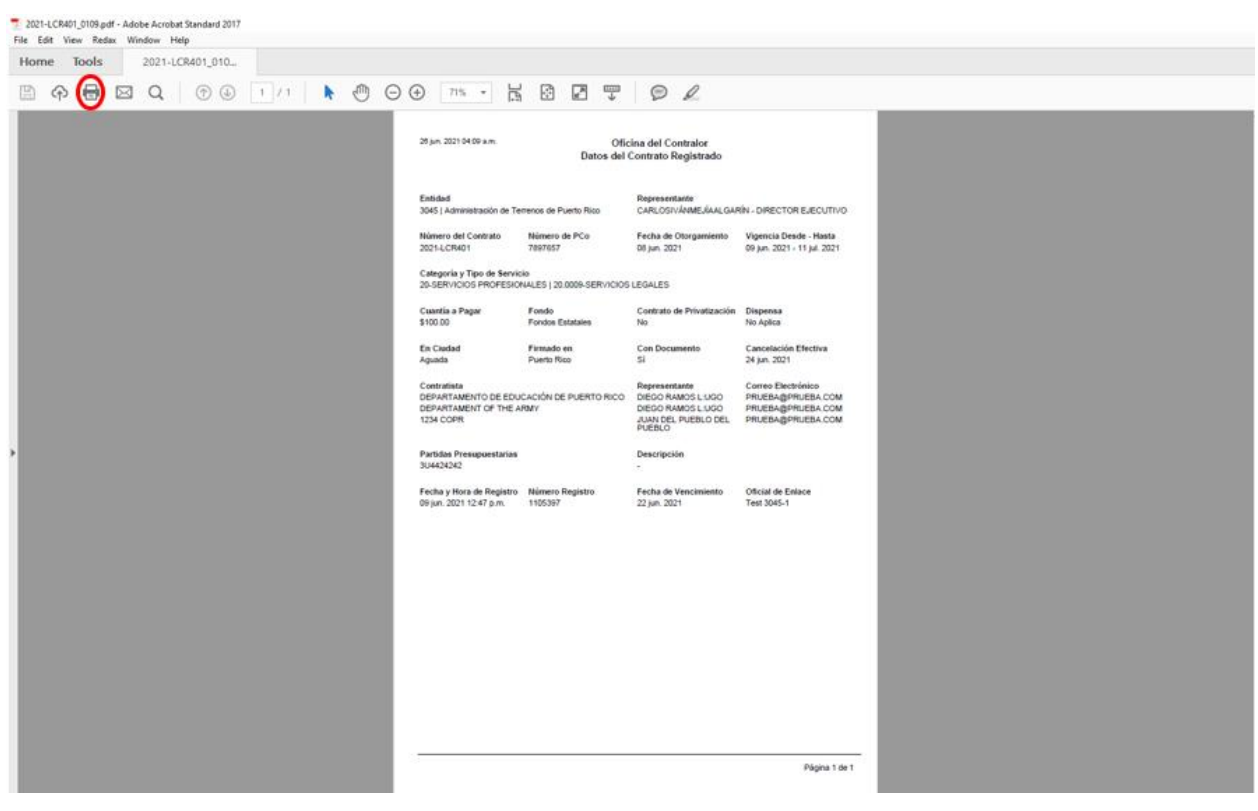